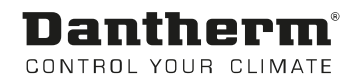

# DanX 1/2/3 WEB

Manuel d'utilisation Rev. 2.2 - 096092 fr

**0. TABLE DES MATIÈRES**

# Dantherm® CONTROL YOUR CLIMATE

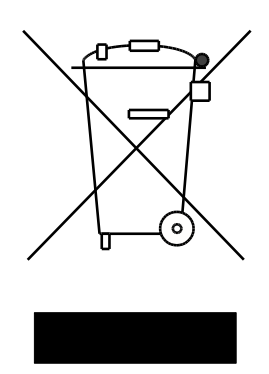

2 Irrtümer und Änderungen vorbehalten Der tages forbehold for trykfejl og ændringer Dantherm can accept no responsibility for possible errors and changes Dantherm n'assume aucune responsabilité pour erreurs et modifications éventuelles

# 0. TABLE DES MATIÈRES

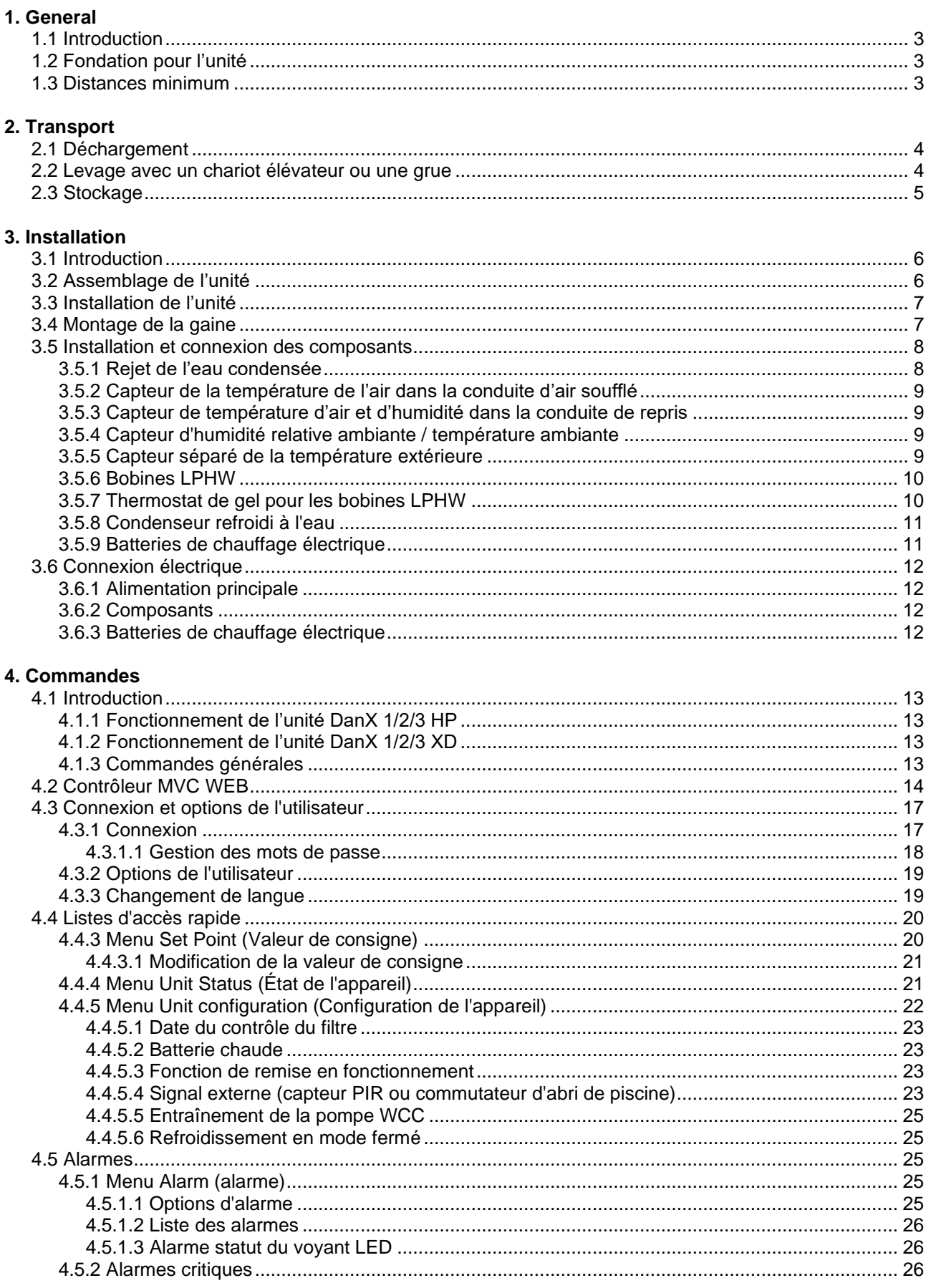

# **0. TABLE DES MATIÈRES**

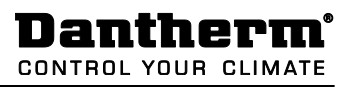

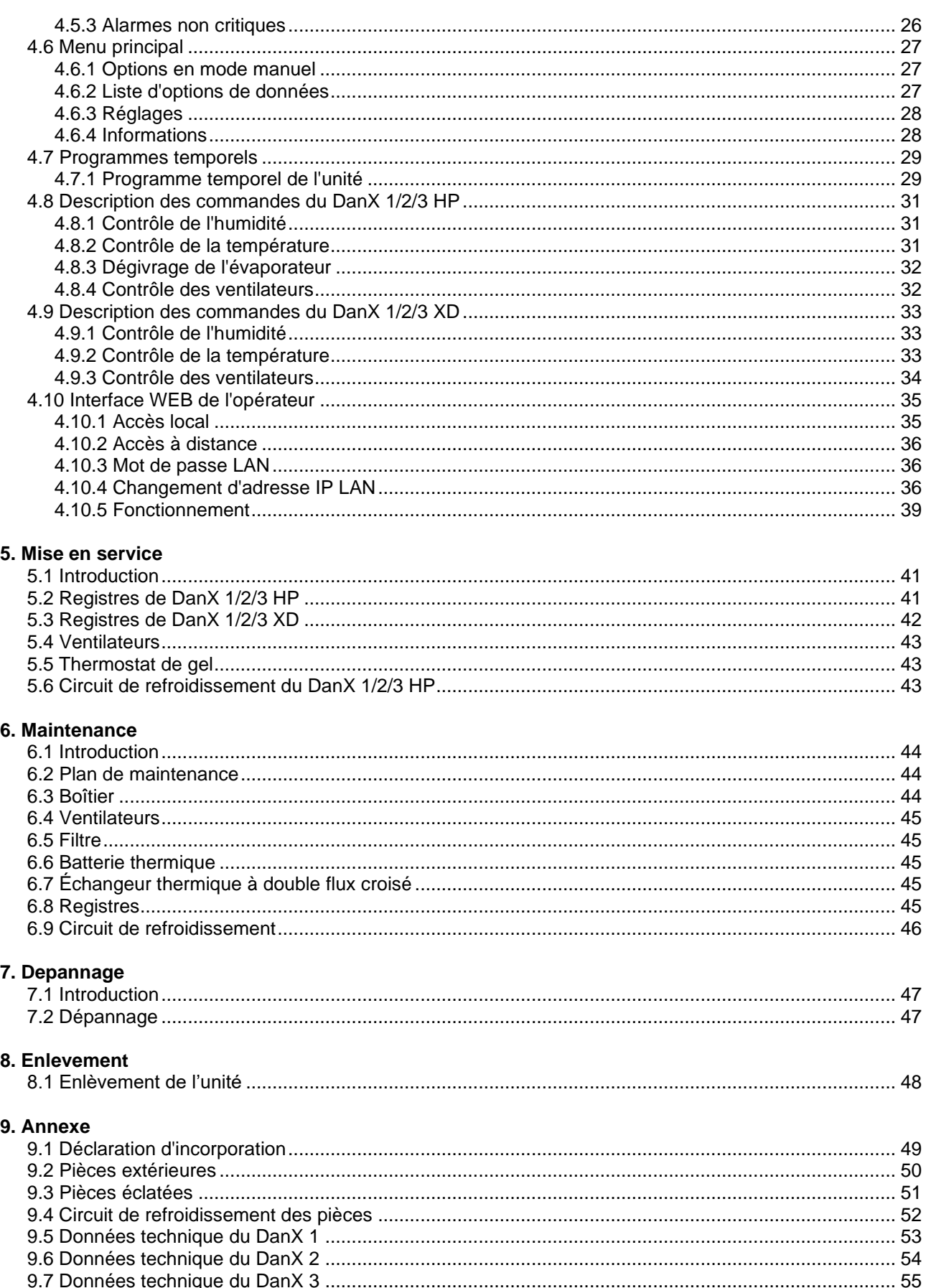

# <span id="page-4-1"></span><span id="page-4-0"></span>**1.1 Introduction**

L'équipement DanX 1/2/3 de type HP ou XD est prévu pour être utilisé dans le but de contrôler la ventilation, l'humidité et la température dans les piscines privées ou hôtelières. L'utilisation de l'unité nécessite des opérations d'inspection et de maintenance qui sont décrites dans le dernier chapitre de ce manuel.

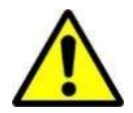

Le déchargement, le transport, l'assemblage et les connexions de DanX 1/2/3 devraient toujours être effectués par des professionnels ou des personnes encadrées par des employés autorisés. Il est de la responsabilité du monteur de lire et comprendre ce manuel et autres informations fournies.

# <span id="page-4-2"></span>**1.2 Fondation pour l'unité**

L'unité DanX 1/2/3 doit être installée à un emplacement qui répond aux exigences suivantes :

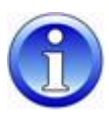

- La structure du support doit être nivelée, stable, et ne pas produire ou transmettre de vibrations.
- La structure du support doit pouvoir supporter le poids de l'unité (jusqu'à 500 kg).
- La déflexion de la sous-structure ne devrait pas dépasser 1 mm/m.
- Pour connecter le drain de condensation, il est nécessaire que la hauteur entre l'unité de rejet de la condensation et la sous-structure soient au moins égale à la hauteur requise du captage d'eau.

#### <span id="page-4-3"></span>**1.3 Distances minimum**

En ce qui concerne le fonctionnement, la maintenance et l'entretien des éléments tels que les batteries thermiques, les registres, les filtres et autres, l'espace minimum disponible entre le côté à inspecter et le mur arrière devrait avoir au moins 850/850/1100 mm (DanX 1/2/3). Cela doit être prévu à l'avance. Il est également recommandé d'avoir un espace minimum disponible de 200 mm entre le mur et le côte de l'unité où se situe le rejet d'eau.

# <span id="page-5-1"></span><span id="page-5-0"></span>**2.1 Déchargement**

L'unité est livrée en un module posé sur des poutres transversales en bois et est enveloppée dans un emballage protecteur. Les étapes suivantes doivent être effectuées lors du déchargement des modules :

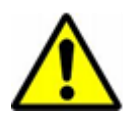

- Trouver un emplacement adéquat pour le déchargement, car l'unité peut être très lourde (jusqu'à 500 kg).
- Décharger les modules avec un chariot élévateur ou une grue (voir les instructions ci-dessous).
- Ne pas incliner ou coucher l'unité équipée d'un système de réfrigération intégré (DanX 1/2/3 HP).
- Vérifiez si l'emballage et l'unité ont été endommagés lors du transport et rapportez immédiatement tout dommage au chauffeur ainsi qu'à Dantherm Air Handling.
- Retenez bien l'emballage jusqu'à ce que l'unité soit posée sur son emplacement de montage afin d'éviter tout dommage aux différentes parties du boîtier ou aux connectiques.
- Vu que l'unité est livrée avec un panneau de contrôle intégré, elle doit être manipulée avec précautions et stockée dans un endroit sûr et sec jusqu'à ce que l'installation soit effectuée.

#### <span id="page-5-2"></span>**2.2 Levage avec un chariot élévateur ou une grue**

Si un chariot élévateur est utilisé, il faut s'assurer que les fourches soient suffisamment longues pour soulever l'unité sur toute sa longueur afin d'éviter que la partie inférieure du boîtier soit endommagée. Une manipulation brutale et inappropriée peut endommager l'unité et causer une panne. Soyez sûr que le centre de gravité du module soit aussi proche que possible du point central entre les deux fourches afin d'assurer sa stabilité pendant le transport.

Lorsque vous utilisez une grue ou un chariot élévateur pour le levage, soyez attentif à ce qui suit :

- Utilisez un palan qui puisse supporter le poids de l'unité!
- N'utilisez jamais un palan endommagé !

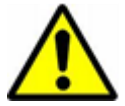

- 
- Utilisez des sangles souples !
- Soulevez le module avec précaution, sans mouvements saccadés !
- Ne le posez pas brutalement !

Ne vous déplacez jamais sous un module en cours de levage avec une grue. Il existe toujours un risque que la grue ou le matériel utilisé ne cède pas et cause de graves blessures voir même la mort.

Le levage s'effectue de la manière suivante :

- Insérez 2 barres rondes en acier (min. 38,1 mm) dans les trous du support et sécurisez-les.
- Prenez quatre sangles souples, passez-les sous les barres en acier ainsi que dans le crochet de la grue.

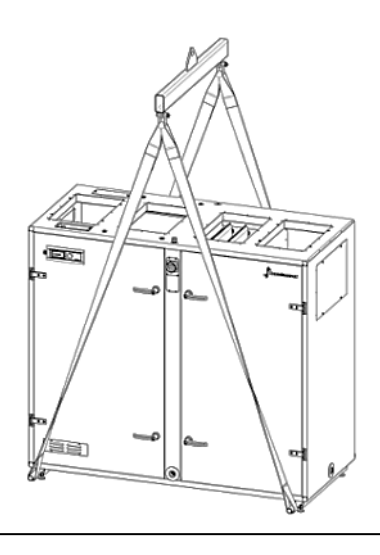

# <span id="page-6-0"></span>**2.3 Stockage**

Si l'unité n'est pas installée directement, mais stockée, prenez note des conditions de stockage :

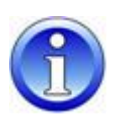

- Ne laissez pas l'unité dehors, elle doit être stockée dans un bâtiment.
- Ne retirez pas l'emballage fourni.
- Protégez l'unité contre la poussière, la saleté et de tout dommage jusqu'à son installation.
- La température de l'air du lieu de stockage devrait être comprise entre 5 °C et 40 °C.
- Il ne doit pas y avoir de condensation dans le lieu de stockage, l'atmosphère doit être sèche.

# **3. INSTALLATION**

# <span id="page-7-1"></span><span id="page-7-0"></span>**3.1 Introduction**

Il existe deux types d'unités DanX 1/2/3 pour la ventilation des piscines : la version HP et la version XD. Elles s'installent de la même manière.

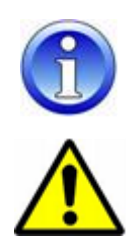

Les unités présentées dans les schémas de ce manuel sont toujours de type main gauche, avec l'air extérieur qui arrive du côté main droite. Si vous avez une unité de type main droite, tous les composants de l'unité se trouvent de l'autre côté.

L'assemblage des unités DanX 1/2/3 ne devrait être effectué que par des professionnels formés ou des personnes encadrées par du personnel autorisé. Il est de la responsabilité du monteur de lire et comprendre ce manuel et autres informations fournies.

#### <span id="page-7-2"></span>**3.2 Assemblage de l'unité**

DanX 1/2/3 HP et XD consistent en un échangeur thermique à double flux combiné à une chambre de mélange intégrée et des ventilateurs à commande motrice à transmission directe. Le modèle HP est en plus équipé d'une pompe à chaleur actionnée par un compresseur. Le circuit de refroidissement est rempli avec du réfrigérant et ne requiert pas d'installation particulière.

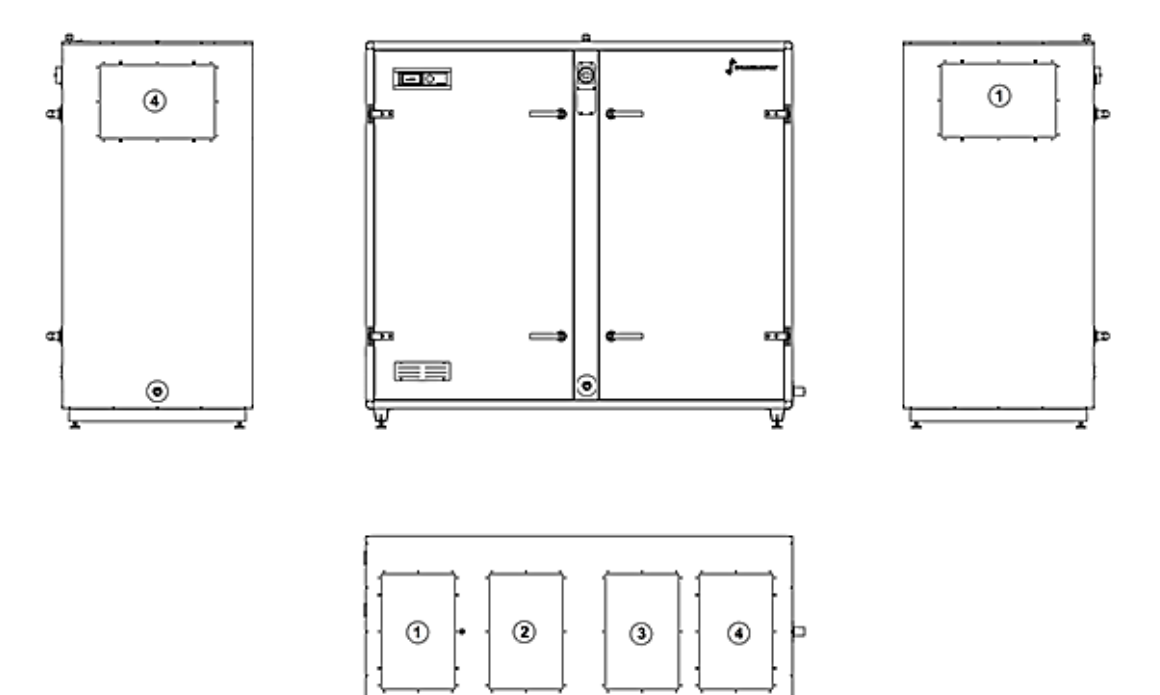

ೂಕಿ⊏

Les connexions des conduites de l'unité sont ainsi faites :

1) Connexion pour l'air repris, sur le dessus ou sur le côté.

iww∃ ∘

- 2) Connexion de l'air soufflé, uniquement sur le dessus.
- 3) Connexion de l'air extérieur, uniquement sur le dessus.
- 4) Connexion de l'air rejeté, sur le dessus ou sur le côté.

# <span id="page-8-0"></span>**3.3 Installation de l'unité**

Avant de poser l'unité, la palette en bois doit être retirée et les pieds livrés séparément doivent être montés sur le support. Pour ce faire, il faut suivre les étapes suivantes :

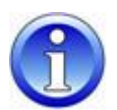

- Déballez le module, ouvrez la porte d'inspection et sortez la boîte avec les pieds.
- Soulevez l'unité avec un monte-charge ou une monte-palette et dévissez la palette en bois (1).
- Vissez les pieds (2) sur le support et posez l'unité là où elle devrait être installée.

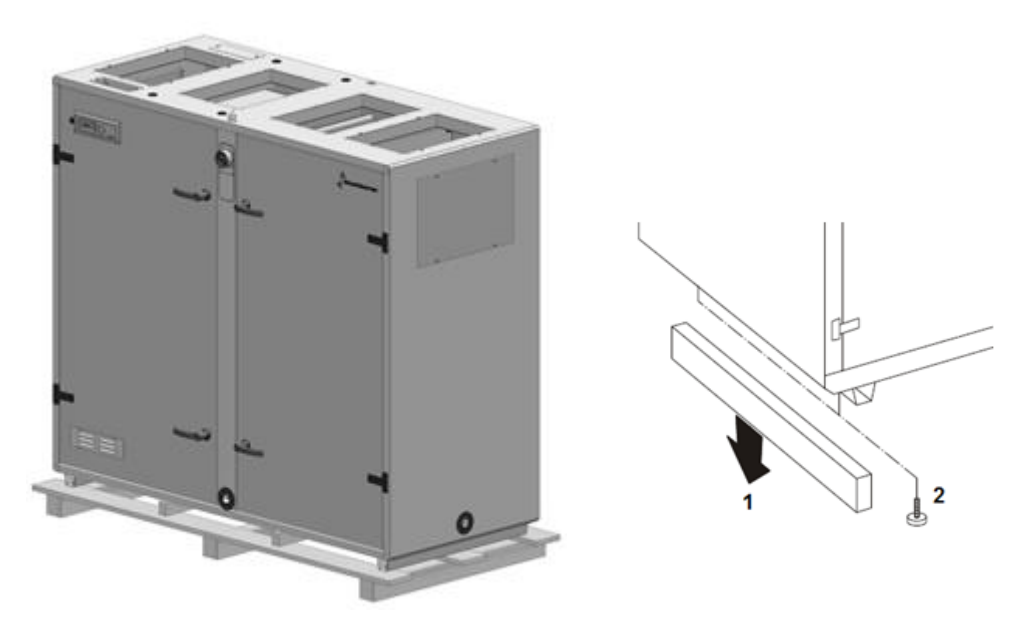

• Pour des raisons logistiques, les poignées ne sont pas montées à l'usine. Allez chercher les poignées à l'intérieur de l'unité et placez une poignée avec serrure et une sans serrure sur chaque porte. La poignée (1) s'assemble avec la serrure grâce à une vis (2) et une œillère en plastique (3) s'insère dans la poignée.

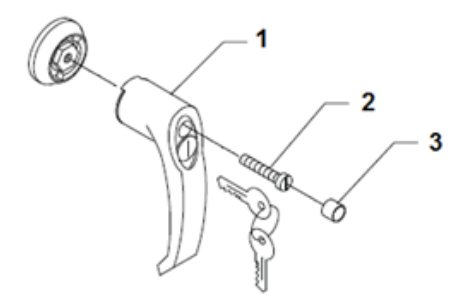

#### <span id="page-8-1"></span>**3.4 Montage de la gaine**

Les conduites connectées à l'unité doivent être suspendues ou soutenues avec des fixations, car si vous disposez les conduites sur le côté de l'unité, les tableaux de connexion des conduites ne sont pas suffisamment résistants pour supporter l'activité des conduites.

Les conduites peuvent être connectées au DanX 1/2/3 directement ou avec des connexions flexibles afin de supprimer les vibrations de l'unité. Pour que les connexions flexibles fonctionnent correctement, il est important qu'elles ne soient pas trop tendues. Quand une connexion flexible est utilisée, la partie située entre l'unité et le système de gaine doit être mise à la terre.

#### <span id="page-9-0"></span>**3.5 Installation et connexion des composants**

Tous les composants et systèmes de gaines de l'unité de gestion de l'air doivent être installés correctement avant la mise en service et le premier démarrage de l'unité DanX.

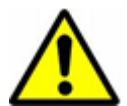

L'installation et les connexions ne devraient être effectuées que par des professionnels formés ou des personnes encadrées par du personnel autorisé. Il est de la responsabilité du monteur de lire et comprendre ce manuel et autres informations fournies.

Tous les capteurs de température sont préinstallés et câblés au panneau de contrôle. Seuls les capteurs de température de l'air soufflé et d'humidité/température de l'air rejeté doivent être installés dans le système de gaines.

#### <span id="page-9-1"></span>**3.5.1 Rejet de l'eau condensée**

Le drainage (1``) du plateau de condensation s'effectue au niveau de deux rejets : une sur le côté rejet (pression positive, sortie sur le côté), et une sur le côté air soufflé (pression négative, rejet sur l'avant).

Normalement, il est seulement nécessaire de raccorder le drainagedu côté air rejet. Nous vous recommandons d'utiliser notre clapet à bille spéciale pour éviter que l'air humide soit soufflé par la sortie dans le local technique.

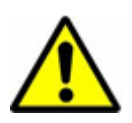

Il est très important de retirer le petit bouchon caoutchouc à l'intérieur du clapet; sinon le clapet ne peut pas travailler avec surpression! Deuxièmement, la flèche avec PA+ doit aller dans le sens du drainage.

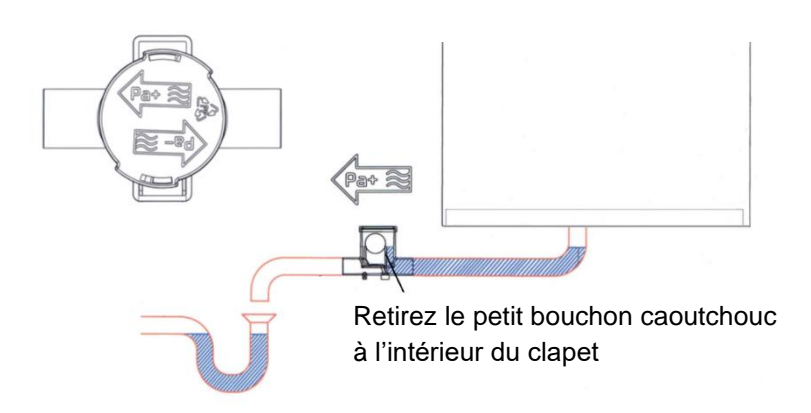

Le drainage sur le devant de l'appareil (côté air soufflé) a été bloqué à l'usine, étant donné que très peu de condensation apparaîtra sur le côté de l'échangeur thermique et cette petite quantité de condensation s'évapore ensuite à nouveau dans le flux d'air. S'il s'avère que plus de condensation se produise que normal, il est possible de retirer le bouchon et faire un raccordement au drainage avec un clapet à bille. Si vous connectez un robinet sphérique à cette sortie, il est important que la flèche avec PA- aille dans le sens de l'écoulement comme le côté air soufflé fonctionne avec sous pression !

Lors de l'utilisation d'un clapet à bille sur le côté de sous-pression, le petit bouchon de caoutchouc à l'intérieur du clapet ne doit pas être retiré.

#### <span id="page-10-0"></span>**3.5.2 Capteur de la température de l'air dans la conduite d'air soufflé**

La conduite d'air soufflé en air doit être installée après avoir connecté l'unité DanX 1/2/3 au système de gaines. Vous trouverez le capteur enroulé (10 m) sur le plateau supérieur de l'unité.

Le capteur de conduite est installé dans la conduite *d'air soufflé* de la piscine, après la batterie de chauffage, de la manière suivante :

- Faites un trou de 8 mm dans la conduite d'air soufflé à au moins 1,5 mm du dernier composant de l'unité.
- Disposez le capteur dans le trou.
- Fixez le support du capteur dans la conduite avec deux vis et fermez le capteur.

#### <span id="page-10-1"></span>**3.5.3 Capteur de température d'air et d'humidité dans la conduite de repris**

Le capteur de température et d'humidité de l'air rejeté doit être installé après avoir connecté le système de gaines de l'unité DanX 1/2/3. Vous trouverez le capteur enroulé (10 m) sur le plateau supérieur de l'unité.

Le capteur de température et l'humidostat sont installés dans la conduite de *d'air repris* de la piscine. Veuillez suivre les instructions livrées avec le capteur de gaine.

#### <span id="page-10-2"></span>**3.5.4 Capteur d'humidité relative ambiante / température ambiante**

Si vous avez commandé un thermostat d'ambiance / capteur d'humidité et non pas un capteur installé dans la conduite, celui-ci ne sera connecté au bornier principal de l'unité que par un câble court pour tester le fonctionnement. Lors de l'installation de l'unité, il faut remplacer ce câble par un câble de la bonne longueur pour connecter le capteur de la température ambiante / l'humidité relative entre l'enceinte de la piscine et l'unité.

Le capteur de la température d'ambiance/l'humidistat doit être installé à un hauteur d'au minimum 2,5m et non pas au-dessus des portes où les gens entrent dans ou sortent de l'enceinte de la piscine. Deuxièmement le capteur ne doit pas être placé à un endroit où ni le chauffage, ni la ventilation ni le soleil peuvent influencer sur le résultat de mesurage. Autrement, veuillez suivre les instructions livrées avec le capteur d'ambiance.

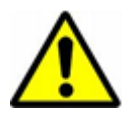

Il n'est pas possible d'échanger un capteur de gaine par un capteur d'ambiance, ni l'inverse.

Si vous voulez échanger le capteur, il faut une mise à jour du logiciel du contrôleur!

#### <span id="page-10-3"></span>**3.5.5 Capteur séparé de la température extérieure**

Si un capteur séparé de la température extérieure a été commandé, vous trouverez le capteur séparément dans l'unité sans câbles. Le capteur doit être installé à l'extérieur du bâtiment, là où il n'est pas exposé au soleil direct. Déconnecter le capteur standard monté à l'intérieur de l'unité DanX 1/2/3 (voir schéma électrique) et connecter le nouveau capteur de la température extérieure aux deux bornes.

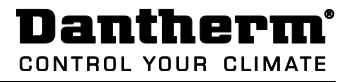

#### <span id="page-11-0"></span>**3.5.6 Bobines LPHW**

Les bobines LPHW sont connectées de la manière suivante :

- Connectez l'alimentation en eau au captage de la bobine.
- Connectez le retour en eau au rejet de la bobine de telle manière que l'eau aille toujours à contre-flux.
- Connectez la vanne à deux voies située à l'extérieur de l'unité au réseau d'alimentation en eau, tel que c'est présenté sur les schémas.

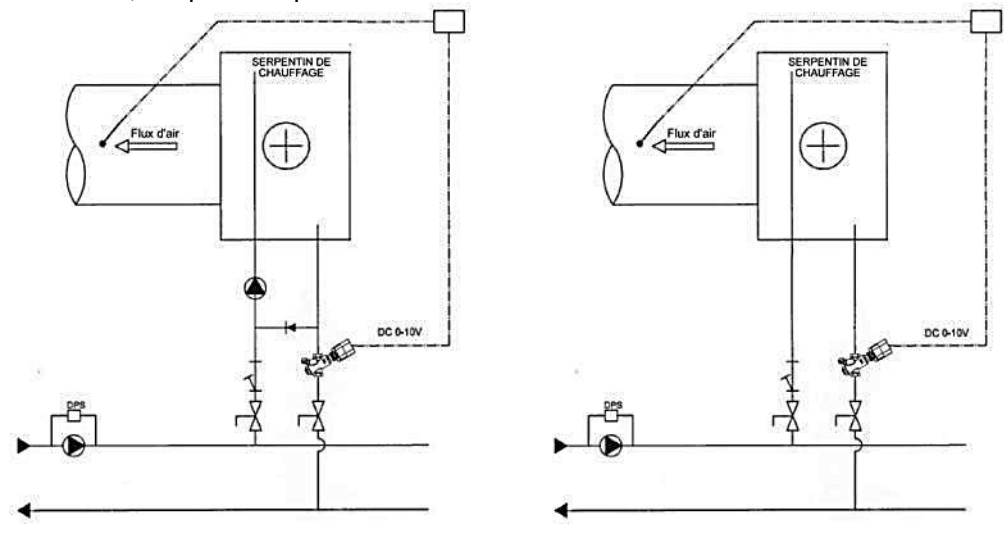

- Après avoir monté la vanne d'eau, ajustez le flux maximum pour la conduite branchée sur la vanne (voir également les instructions séparées).
- Installez l'actionneur sur la vanne et connectez-le au panneau électrique (voir le schéma électrique).

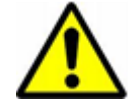

#### Note!

Quand vous connectez l'échangeur thermique, soutenez-le avec un outil approprié afin d'éviter tout dommage aux tuyaux.

#### <span id="page-11-1"></span>**3.5.7 Thermostat de gel pour les bobines LPHW**

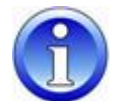

Si un capteur de gel doit être installé, il est plus simple de le faire avant d'installer la conduite d'air soufflé. Vous trouverez le capteur de gel livré séparément dans un sac plastique avec les supports requis.

- Montez le capteur de gel sur le plateau supérieur de l'unité à l'aide de ses supports.
- Montez le support du bulbe après la batterie de chauffage à la sortie de la conduite.
- Prenez la conduite et percez-y un trou. Passez le bulbe avec le tube capillaire à travers le trou et fixez le bulbe à son support. Ensuite, montez la conduite sur l'unité DanX.
- Le thermostat est précâblé et son fil a juste besoin d'être connecté au bornier principal de l'unité (voir le schéma de câblage).

# <span id="page-12-0"></span>**3.5.8 Condenseur refroidi à l'eau**

La pompe à chaleur du DanX 2/3 HP peut être assemblée avec un condensateur refroidi à l'eau pour assurer le transfert du surplus de chaleur, qui n'est pas utilisée pour chauffer l'air soufflé pour la piscine ou l'eau sanitaire. La bouche des tuyaux d'eau se trouve en bas de l'unité, là où se trouve le condensateur. La tuyauterie doit être connectée au condensateur refroidi à l'eau dans le boîtier du compresseur.

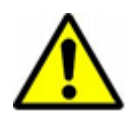

# Note!

Le matériel de tuyauterie utilisé doit être conforme à un emploi avec de l'eau chlorée. Soyez conscient que le volume d'eau maximum est de 800 l/h. Un débit d'eau trop important peut détruire le condensateur refroidi à l'eau ainsi que le circuit de refroidissement de l'unité DanX.

#### <span id="page-12-1"></span>**3.5.9 Batteries de chauffage électrique**

Le chauffage est conçu pour être inséré dans les conduites en spirales standard et se fixe sur les conduites avec des vis. Lors de l'installation du chauffage, il faut prendre en compte ce qui suit :

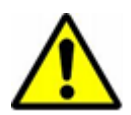

- L'air doit passer à travers le chauffage en direction de la flèche (située sur le côté du chauffage, à proximité du boîtier de connexion).
- Le chauffage peut être monté dans des conduites verticales ou horizontales.
- Le boîtier de connexion électrique peut être placé librement vers le haut ou de côté avec un angle maximum de 90 °. Il est absolument INTERDIT de disposer le boîtier vers le bas.

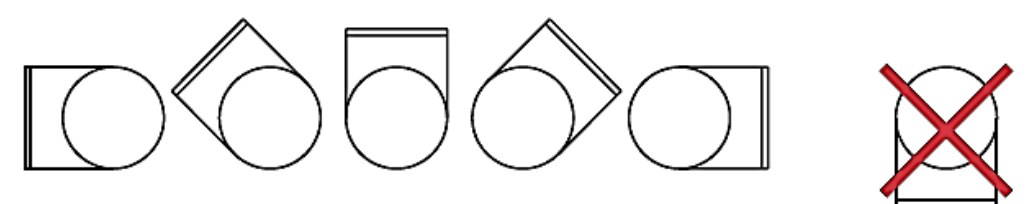

- La distance entre le chauffage et un coude de conduite, une vanne, un filtre, etc. devrait toujours correspondre à au moins deux fois le diamètre de la conduite, sinon il existe un risque que le flux d'air à travers le chauffage soit inégal, ce qui peut provoquer l'activation de la coupure antisurchauffe.
- Les chauffages peuvent être isolés conformément aux réglementations en application pour la ventilation des conduites. Néanmoins, le matériau isolant doit être incombustible. Le couvercle du chauffage ne doit pas comporter du tout d'isolant, de sorte que la plaque de type soit visible et que le couvercle puisse être retiré simplement.
- La distance en le boîtier métallique du chauffage et tout corps en bois ou autre matériau combustible ne doit PAS faire moins de 30 mm.
- La température ambiante maximum autorisée est de 30 °C.

# <span id="page-13-0"></span>**3.6 Connexion électrique**

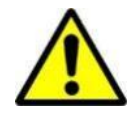

L'installation du tableau de contrôle du DanX devrait être effectuée par des électriciens professionnels ! Quand vous travaillez sur le tableau électrique, coupez toujours l'alimentation avant d'ouvrir la porte du tableau.

Pour connaître avec exactitude les connexions à effectuer entre l'unité et ses composants, veuillez vous référer au schéma électrique du chapitre 9.

#### <span id="page-13-1"></span>**3.6.1 Alimentation principale**

L'alimentation électrique principale de l'unité s'installe de la manière suivante :

- Retirez le petit panneau ainsi que le disjoncteur principal (1) situé à l'avant de l'unité.
- Faites passer le câble d'alimentation électrique principale à travers la bague (2) sur le dessus de l'unité.
- Connectez le câble au disjoncteur principal selon le schéma électrique du chapitre 9, et le fil de terre à l'unité.
- Réinstallez le panneau du disjoncteur principal sur l'unité.

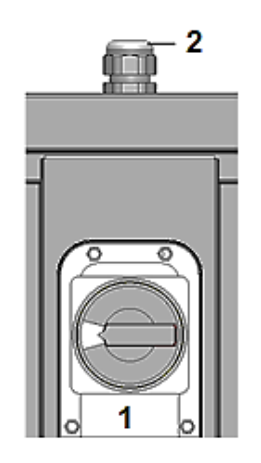

#### <span id="page-13-2"></span>**3.6.2 Composants**

La plupart des composants et capteurs ont déjà été connectés au panneau électrique à l'usine. Cependant, certains de ces éléments, qui sont plutôt des accessoires ou des éléments devant être montés sur le site d'installation (par exemple les pompes), doivent être connectés sur place en suivant les schémas électriques. Pour connecter ces composants au panneau électrique, vous pouvez faire passer le câblage à travers les bagues situées sur le dessus de l'unité jusque dans le panneau électrique, puis le connecter aux borniers.

#### <span id="page-13-3"></span>**3.6.3 Batteries de chauffage électrique**

L'alimentation électrique des batteries de chauffage n'est pas livrée avec DanX 1/2/3, mais doit vous parvenir séparément depuis le site de montage. Le câble du signal de contrôle 2-10 V (INT/GND/CTR) doit être connecté au panneau électrique, là ou l'actionneur de vanne est normalement installé. Le contact d'alarme (1/2) doit être connecté là où le capteur de gel est connecté. Veuillez également vous référer au schéma électrique fourni avec la batterie de chauffage électrique.

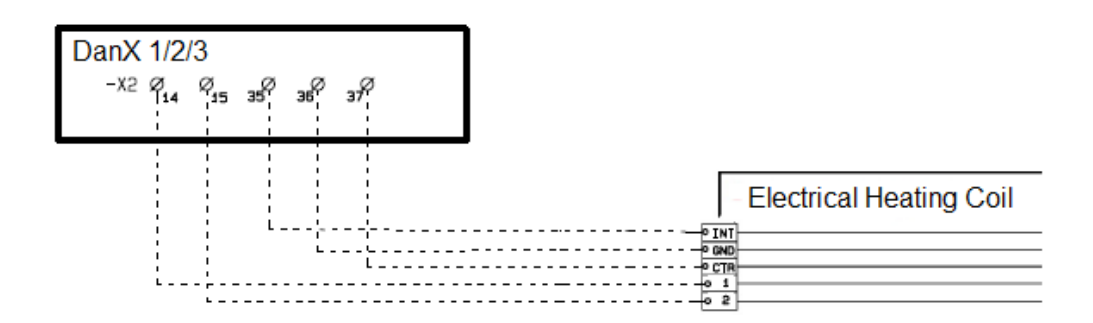

## <span id="page-14-1"></span><span id="page-14-0"></span>**4.1 Introduction**

Un système de ventilation complet pour piscine comme le DanX 1/2/3 exige un système de commande qui corresponde à la configuration de l'unité actuelle et qui soit le plus efficace sur le plan énergétique. Les commandes sont intégrées dans l'unité et testées en usine avant la livraison, et elles assurent par conséquent le fonctionnement le plus fiable et le plus économique en termes d'énergie. Cette rubrique présente le réglage du système de commande pour votre piscine.

#### <span id="page-14-2"></span>**4.1.1 Fonctionnement de l'unité DanX 1/2/3 HP**

Le DanX 1/2/3 HP consiste en un échangeur thermique à double flux croisé combiné à une pompe à chaleur actionnée par un compresseur et une chambre de mélange.

Le DanX 1/2/3 HP utilise le minimum d'air extérieur requis pour des raisons hygiéniques dans l'enceinte de la piscine. Pour garder la chute de pression à un niveau bas et conserver la capacité de déshumidification de la pompe à chaleur à un niveau élevé, seule une partie de l'air humide de la piscine passe dans l'échangeur et évaporateur thermique.

Une partie de l'air rejeté sort de l'unité et une autre partie est récirculée et rejoint l'air extérieur. Ces deux flux d'air sont ensuite préchauffés, une première fois dans l'échangeur thermique à flux croisés et ensuite dans le condensateur des pompes à chaleur. Si la température de l'air soufflé est trop basse, le réchauffage est activé. Dans ce mode de fonctionnement, la déshumidification est obtenue grâce à l'air extérieur sec et la pompe à chaleur. Si la capacité de déshumidification n'est pas suffisante, la quantité d'air extérieur sec sera automatiquement augmentée.

Si l'unité fonctionne en mode nuit/fermé, les registres d'air extérieur et d'air rejeté sont complètement fermés et la déshumidification ne se fait que par le biais de la pompe à chaleur.

#### <span id="page-14-3"></span>**4.1.2 Fonctionnement de l'unité DanX 1/2/3 XD**

DanX 1/2/3 XD consiste en un échangeur thermique à double flux croisé et une chambre de mélange.

Le DanX 1/2/3 XD utilise le minimum d'air extérieur requis pour des raisons hygiéniques dans l'enceinte de la piscine. Pour garder la chute de pression à un niveau bas, seule une partie de l'air extérieur passe dans l'échangeur thermique. Le reste de l'air est récirculé et réchauffé dans le réchauffeur. Si la capacité de déshumidification n'est pas suffisante, la quantité d'air extérieur sec sera automatiquement augmentée.

Si l'unité fonctionne en mode nuit/fermé, les registres d'air extérieur et d'air rejeté sont complètement fermés et ne s'ouvrent que partiellement si la déshumidification est nécessaire.

#### <span id="page-14-4"></span>**4.1.3 Commandes générales**

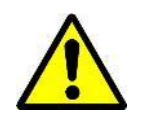

À l'avant de l'unité, vous trouverez le disjoncteur principal. Ce disjoncteur coupe l'alimentation de toute l'unité ainsi que du tableau de contrôle. Dès lors, aucune fonctionnalité telle que le thermostat de gel n'est encore active ! Les registres d'air extérieur et de rejet ne seront pas fermés, ce qui va amener de l'air froid dans l'enceinte de la piscine. Il ne faut donc pas arrêter l'unité avec ce sectionneur! Arrêtez toujours l'unité à l'aide du contrôleur !

Sur la porte avant se trouve le système de commande du DanX 1/2/3, basé sur un contrôleur Honeywell MVC WEB. Sur le côté droit ou gauche du contrôleur se trouve une connexion RJ45, utilisée pour raccorder le contrôleur au réseau local.

# <span id="page-15-0"></span>**4.2 Contrôleur MVC WEB**

Le système de commande du DanX 1/2/3 est basé sur un contrôleur Honeywell MVC WEB, doté d'un programme logiciel Dantherm pour exécuter les stratégies et fonctions de commande de la façon la plus efficace en termes d'énergie.

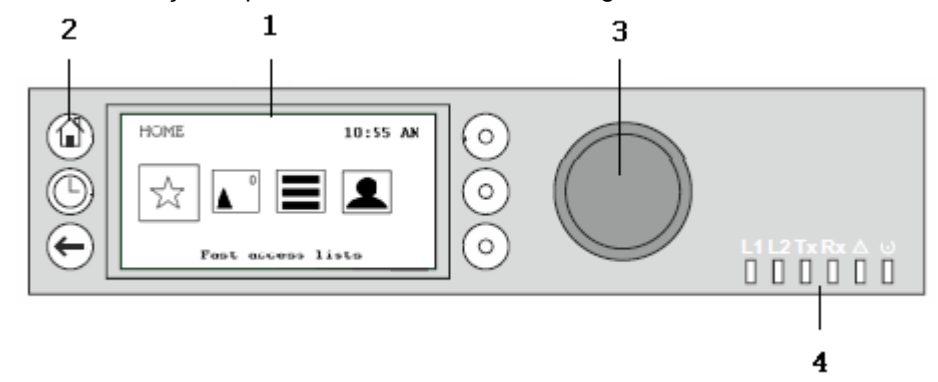

# (1) Écran LCD.

Généralement, lorsque l'écran n'a pas été utilisé, il affiche les informations suivantes. Pour faciliter la lecture, appuyez sur n'importe quel bouton afin d'éclairer l'écran.

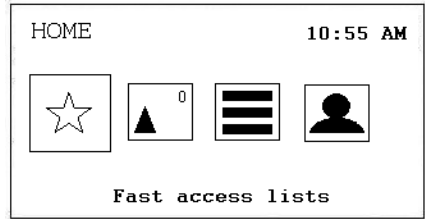

Les quatre icônes apparaissant à l'écran offrent les fonctions suivantes :

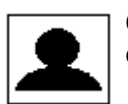

**Connexion/options de l'utilisateur** vous permet de vous connecter au contrôleur. Voir rubrique 4.3. Connexion et options de l'utilisateur.

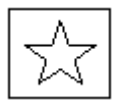

**Listes d'accès rapide** affiche le menu Setpoint (valeurs de consigne), le menu Unit Status (état de l'unité) et le menu Unit Configuration (configuration de l'unité). Voir rubrique 4.4. Listes d'accès rapide.

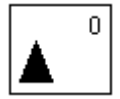

**Alarmes** vous montrera les options d'alarmes, la liste d'alarmes et les voyant LED de statut d'alarme. Le nombre dans le coin à droite indique le nombre d'alarmes présentes. Voir rubrique 4.5 Alarmes.

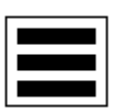

**Menu principal** vous montre les options en mode manuel, la liste d'options de données, les réglages et les informations. Voir rubrique 4.6. Menu principal.

Dantherm **CONTROL YOUR CLIMATE** 

(2) Touches de commande. Ces touches offrent les fonctions suivantes :

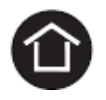

La **touche d'accueil** affiche le menu d'accueil, qui fournit des informations sur l'état de l'appareil. Le menu d'accueil est affiché par défaut si aucune touche n'est enfoncée pendant 10 minutes.

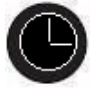

La **touche de programme temporel** ouvre les différents programmes temporels dans le contrôleur. Voir rubrique 4.7 Programmes temporels.

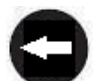

La **touche d'annulation** permet de revenir à l'écran précédent, d'effacer la saisie en cours et de confirmer les messages d'alarme.

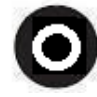

**Touches de fonction** qui peuvent être utilisées lorsqu'une icône apparaît à l'écran, à gauche de la touche. Selon l'icône, ces touches peuvent avoir différentes fonctions.

#### (2) **Bouton rotatif et poussoir** qui fonctionne de la façon suivante :

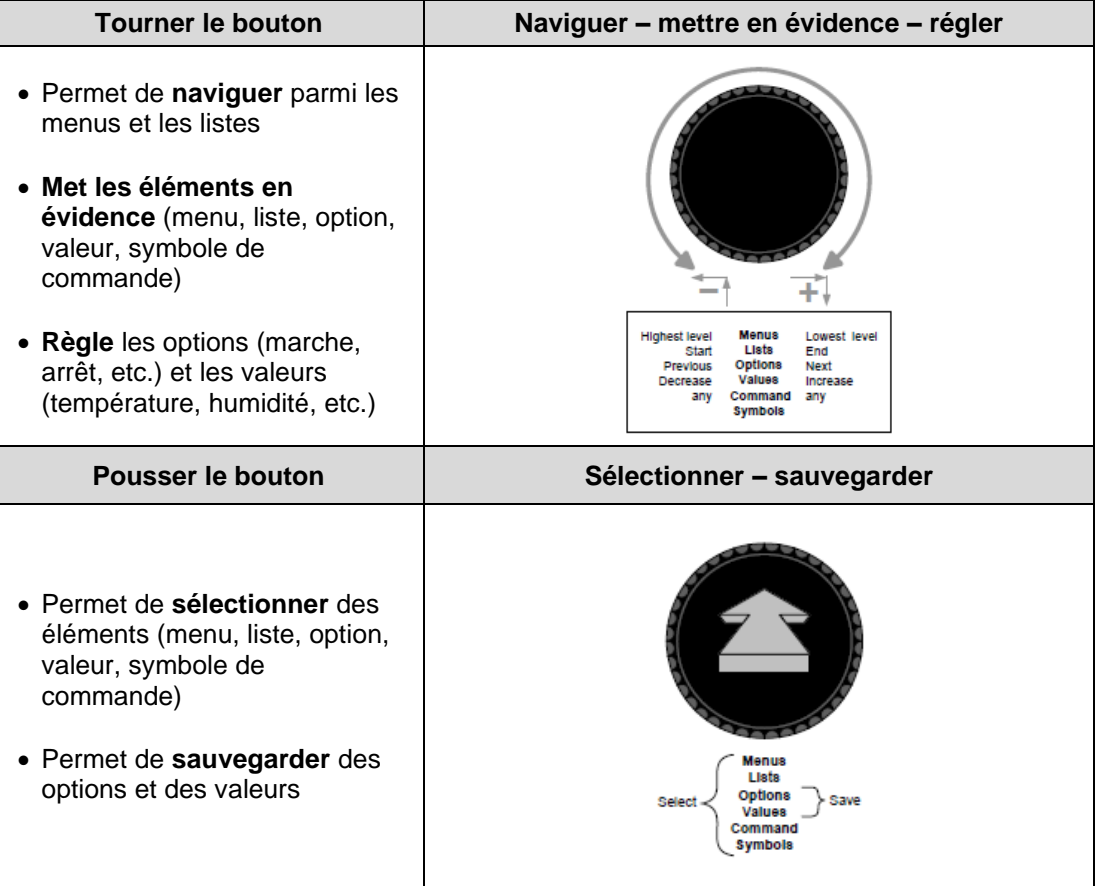

(4) Voyants **LED** qui indiquent l'état de fonctionnement du contrôleur. Avec le DanX2, seuls les voyants LED de fonctionnement et d'alarme fonctionnent.

Voyant LED de fonctionnement (vert)

| Comportement du voyant de<br>fonctionnement | Raison                        |
|---------------------------------------------|-------------------------------|
| Allumé                                      | Fonctionnement normal         |
| Eteint                                      | Pas d'alimentation électrique |

## Voyant LED d'alarme (rouge)

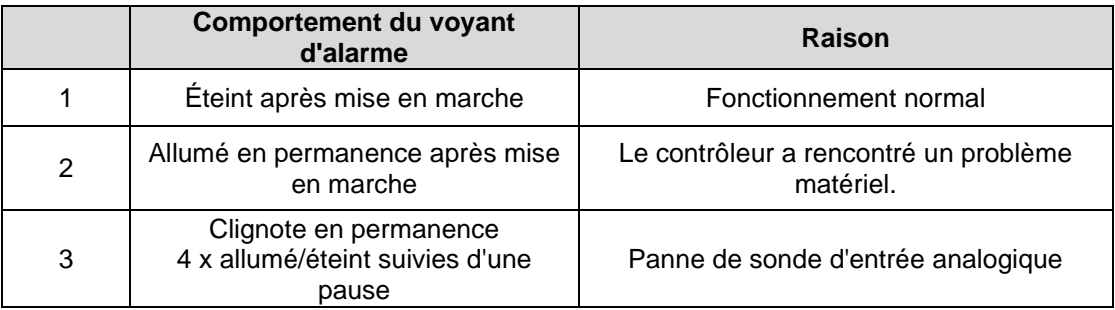

# **4. COMMANDES**

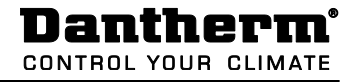

# <span id="page-18-0"></span>**4.3 Connexion et options de l'utilisateur**

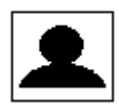

Cette icône offre les possibilités suivantes :

- Vous connecter avec votre mot de passe
- Changer votre mot de passe
- Changer le délai avant la déconnexion automatique
- Voir les détails de l'utilisateur en cours
- Vous déconnecter manuellement

#### <span id="page-18-1"></span>**4.3.1 Connexion**

À l'aide du bouton rotatif, faites défiler jusqu'à l'icône Connexion/options de l'utilisateur et appuyez sur le bouton rotatif.

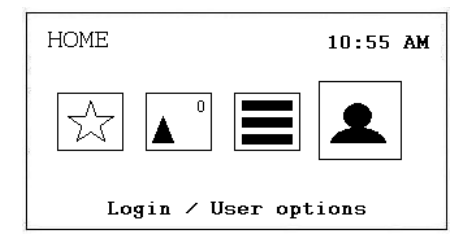

L'écran suivant s'affiche :

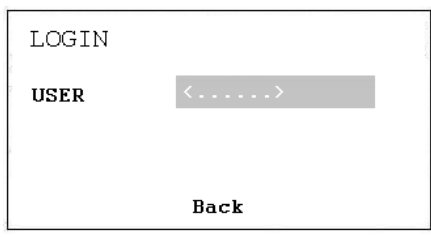

Appuyer sur le bouton permet de choisir entre les utilisateurs suivants :

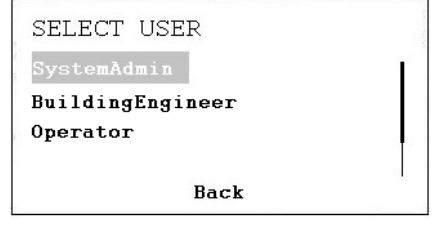

- a. Administrateur système
- b. Ingénieur
- c. Opérateur

Après avoir choisi le bon utilisateur, vous devez entrer le mot de passe :

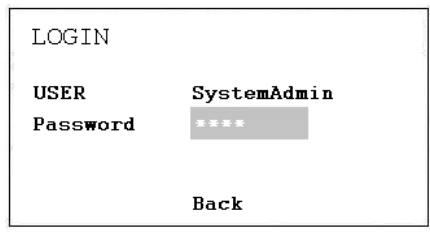

Voir la rubrique sur la gestion des mots de passe et les possibilités des différents utilisateurs.

Quand vous avez entré le bon mot de passe, l'écran change et affiche une icône de connexion différente.

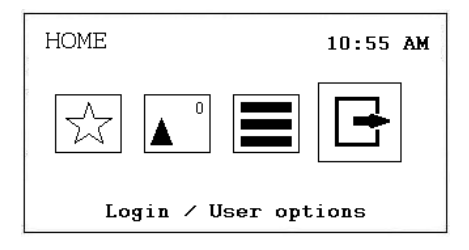

#### <span id="page-19-0"></span>**4.3.1.1 Gestion des mots de passe**

Le programme comporte quatre niveaux d'accès. Au niveau 0 (aucun mot de passe requis), les valeurs peuvent être consultées mais pas modifiées.

Pour modifier les valeurs de consigne dans le programme temporel ou dans le menu set point, vous devez utiliser le mot de passe du niveau 1. Avec le niveau 2, certaines options peuvent être définies en mode manuel pour tester l'unité. Toutes les autres options peuvent être changées au niveau d'accès 3 en saisissant un mot de passe de service connu de votre technicien de service Dantherm.

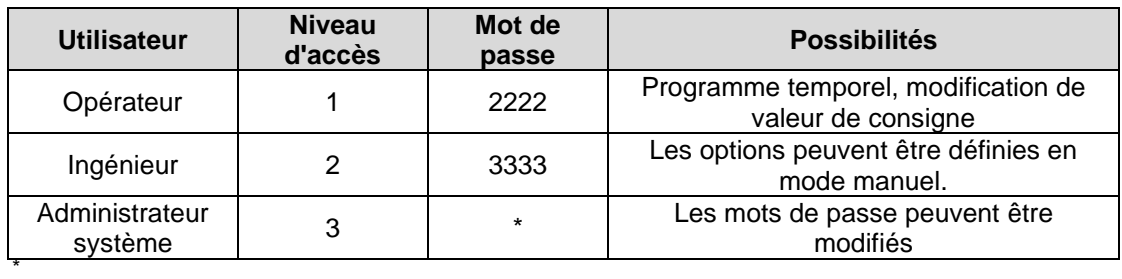

Veuillez consulter Dantherm

**Important !**

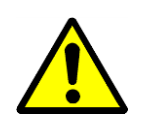

Les mots de passe utilisés pour accéder au MVC WEB via l'écran sont différents de ceux utilisés pour accéder au contrôleur via le réseau/navigateur. Pour ces mots de passe, voir rubrique 4.10.3.

# <span id="page-20-0"></span>**4.3.2 Options de l'utilisateur**

Lorsque vous êtes connecté au contrôleur, l'icône de connexion vous offre les possibilités suivantes :

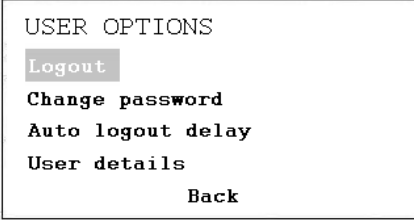

#### **Déconnexion**

Si vous souhaitez quitter le contrôleur, appuyez simplement sur *Logout*. Si vous ne le faites pas, le contrôleur vous déconnectera automatiquement après 10 minutes.

#### **Changer de mot de passe**

Il est possible de changer le mot de passe, mais ce n'est pas recommandé par Dantherm, car si vous avez oublié votre mot de passe, un nouveau logiciel doit être téléchargé pour le contrôleur. Donc soyez sûr avant de changer de mot de passe ! Le mot de passe ne peut être modifié qu'avec le niveau d'accès 3.

#### **Délai avant déconnexion automatique**

Ici, vous pouvez changer la durée standard (10 minutes) avant la déconnexion automatique du contrôleur.

#### **Détails utilisateur**

Ici, vous pouvez voir qui est actuellement connecté au contrôleur.

#### <span id="page-20-1"></span>**4.3.3 Changement de langue**

Si vous voulez changer la langue du contrôleur (passer de l'anglais à votre langue), consultez la rubrique 4.6.3 Réglages, où vous trouverez des explications sur la façon de changer la langue.

# **4. COMMANDES**

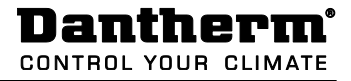

#### <span id="page-21-0"></span>**4.4 Listes d'accès rapide**

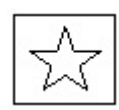

Cette icône offre les possibilités suivantes :

- Changer les valeurs de consigne
- Voir l'état de l'appareil
- Changer la configuration de l'appareil
- Modifier les boucles de contrôle

#### <span id="page-21-1"></span>**4.4.3 Menu Set Point (Valeur de consigne)**

Lorsque vous appuyez sur le **bouton rotatif** alors que « Setpoints » (valeurs de consigne) est mis en évidence, vous accédez à l'écran suivant.

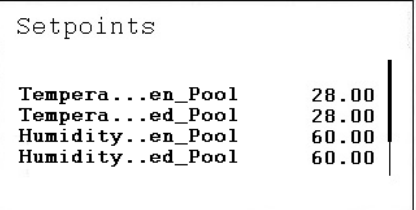

Ici figurent les valeurs de consigne suivantes (si vous ne les voyez pas, faites défiler le menu **en tournant le bouton rotatif**:

- Temperature\_Open\_Pool (température de consigne dans le hall de la piscine lorsque la piscine est ouverte)
- Temperature\_Closed\_Pool (température de consigne dans le hall de la piscine lorsque la piscine est fermée)
- Humidity\_Open\_Pool (valeur de consigne de l'humidité dans le hall de la piscine lorsque la piscine est ouverte)
- Humidity\_Closed\_Pool (valeur de consigne de l'humidité dans le hall de la piscine lorsque la piscine est fermée)
- Supply\_Fan\_Low\_Airvolume (valeur de consigne pour faible volume d'air)
- Supply Fan High Airvolume (valeur de consigne pour volume d'air élevé)
- Return\_Fan\_Low\_Airvolume (valeur de consigne pour faible volume d'air)
- Return\_Fan\_High\_Airvolume (valeur de consigne pour volume d'air élevé)
- Min\_Fresh\_Air (valeur de consigne pour volume d'air neuf minimum)
- Min Supply Temperature (valeur de consigne pour température de l'air soufflé minimum)
- Max Supply Temperature (valeur de consigne pour température de l'air soufflé maximum)

Toutes les options sont en lecture seule pour le visiteur et ne peuvent être définies en mode manuel qu'avec le mot de passe de l'opérateur/l'administrateur système.

#### <span id="page-22-0"></span>**4.4.3.1 Modification de la valeur de consigne**

Pour accéder à l'une des valeurs de consigne, mettez-la en évidence et appuyez sur le **bouton rotatif**. Vous accédez à l'écran suivant :

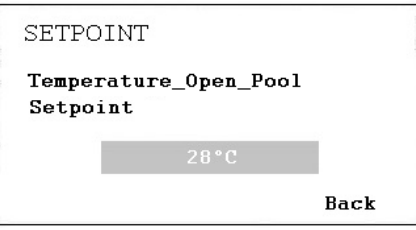

Poussez le **bouton rotatif** et changez la valeur en tournant le **bouton rotatif** puis en le poussant à nouveau. La valeur de consigne est maintenant changée.

#### <span id="page-22-1"></span>**4.4.4 Menu Unit Status (État de l'appareil)**

Lorsque le menu Unit Status (État de l'appareil) est mis en évidence, appuyez sur le **bouton rotatif** pour afficher l'écran suivant :

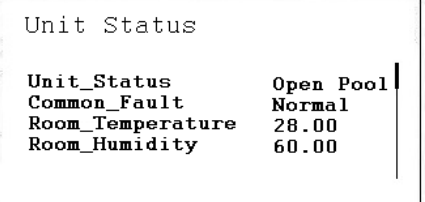

Les états de l'appareil suivants s'y trouvent (faites défiler le menu vers le bas avec le **bouton rotatif**):

- Unit\_Status (état actuel de l'appareil)
- Common Fault (statut de défaillance actuel)
- Room\_Temperature (température actuelle de l'air du hall de la piscine)
- Room\_Humidity (humidité actuelle du hall de la piscine)
- Supply\_Air\_Volume (volume d'air soufflé actuel)
- Return\_Air\_Volume (volume d'air extrait actuel)
- Supply\_Air\_Temperature (température actuelle de l'air soufflé)
- Outdoor\_Air\_Temperature (température actuelle de l'air extérieur)
- Evaporator\_Temperature (température actuelle de la surface de l'évaporateur, uniquement sur les pompes à chaleur)
- Compressor\_Status (état actuel du compresseur, uniquement sur les pompes à chaleur)
- Compressor\_Test (fonction de test du compresseur)
- Compressor Stop (fonction d'arrêt du compresseur)
- HP\_LP\_Alarm (statut du pressostat HP/BP)

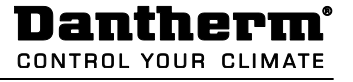

- WCC Pump (état actuel de fonctionnement de la pompe, uniquement sur les appareils avec WCC)
- WCC Heat Demand (chauffage de l'eau requis ou pas, uniquement sur les appareils avec WCC)
- Heating\_Signal (position actuelle de l'actionneur d'élément chauffant, signal vers la batterie chaude électrique)
- Heating\_Coil\_Pump (état actuel de fonctionnement de la pompe)
- DX\_Cooling (état actuel du signal vers la surface refroidissante DX)
- Duct Dampers (position actuelle de l'amortisseur de gaines)
- Bypass\_Damper (position actuelle du clapet by-pass)
- Heat Demand (demande actuelle de chauffage en %. Une demande inférieure  $< 50$  %  $=$  une demande de refroidissement,  $>$  50 %  $=$  une demande de chauffage)
- Dehumidify\_Demand (demande actuelle de déshumidification en %)
- Room Temp CalcSet (température de consigne actuelle du hall)
- Supply Air\_Temp\_CalcSet (température de consigne actuelle de l'air soufflé)
- Room Humidity CalcSet (valeur de consigne de l'humidité actuelle du hall)
- External\_Signal (état actuel pour le signal externe)

Les valeurs de l'état de l'appareil offrent une vue d'ensemble de son état de fonctionnement actuel. Toutes les options sont en lecture seule pour le visiteur/l'opérateur et ne peuvent être définies en mode manuel qu'avec le mot de passe de l'administrateur système.

#### <span id="page-23-0"></span>**4.4.5 Menu Unit configuration (Configuration de l'appareil)**

Lorsque vous accédez au menu de configuration, l'écran de démarrage suivant s'affiche :

Unit Configuration Heating\_...guration<br>Offset\_E...Damper Water n. WCC\_Pump...ration<br>External...ration Hour PIR.

Les options de configuration suivantes s'y trouvent :

- Filter Check Date (voir 4.3.5.1)
- Heating Coil Configuration (voir 4.3.5.2)
- Wake\_Up\_Temperature\_Configuration (voir 4.3.5.3)
- Wake Up Humidity Configuration (voir 4.3.5.3)
- Signal\_External\_Configuration (voir 4.3.5.4)
- WCC\_Pump\_Exercice\_Configuration (voir 4.3.5.5)
- Closed\_Mode\_Cooling (voir 4.3.5.6)

Les valeurs figurant dans le menu de configuration de l'appareil ne doivent être définies qu'une seule fois, quand l'appareil est mis en service, et ne doivent pas être changées. Toutes les options sont en lecture seule pour le visiteur/l'opérateur et ne peuvent être changées qu'avec le mot de passe de l'administrateur système.

#### <span id="page-24-0"></span>**4.4.5.1 Date du contrôle du filtre**

Ici, vous pouvez entrer la date du contrôle annuel du filtre. Le premier ou les deux premiers chiffres indique(nt) le mois, les deux suivants indiquent le jour. Ainsi, 912 correspond au 12 septembre.

#### <span id="page-24-1"></span>**4.4.5.2 Batterie chaude**

Ici, vous pouvez indiquer si l'appareil est équipé d'une batterie de chauffage eau chaude ou d'une batterie chaude électrique.

#### <span id="page-24-2"></span>**4.4.5.3 Fonction de remise en fonctionnement**

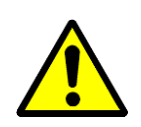

Lorsque vous utilisez la fonction de remise en fonctionnement, il est essentiel que le capteur d'humidité et de température standard de la conduite soit placé directement après la grille d'aération de la conduite, afin de mesurer l'humidité et la température du bâtiment sans mouvement d'air (ventilateurs arrêtés). En cas d'impossibilité, le capteur de la conduite doit être placé directement dans le bâtiment ou remplacé par un hygrostat/capteur de température du bâtiment.

La fonction de remise en fonctionnement permet de choisir si l'appareil doit démarrer automatiquement à un certain niveau d'humidité excessive ou à un niveau de température trop faible, lorsque vous avez réglé l'appareil de sorte que le programme temporel l'arrête. Si vous avez choisi YES (OUI), l'appareil fonctionne aussi longtemps que nécessaire pour atteindre la valeur de consigne voulue. L'appareil s'arrête automatiquement une fois la valeur de consigne atteinte. Si vous choisissez NO (NON), l'appareil ne démarre pas, même lorsque les conditions du bâtiment ne correspondent pas aux valeurs de consigne voulues.

#### <span id="page-24-3"></span>**4.4.5.4 Signal externe (capteur PIR ou commutateur d'abri de piscine)**

Si vous souhaitez démarrer ou arrêter l'appareil à l'aide d'un contact externe, vous pouvez le définir dans la configuration de signal externe. Ici, vous pouvez choisir parmi les possibilités suivantes, lorsque le signal externe est activé :

- PIR ouvert faible (lorsque la sonde PIR émet un signal, l'appareil passe en mode Open Pool (Piscine ouverte) avec les ventilateurs fonctionnant à faible vitesse)
- PIR ouvert élevé (lorsque la sonde PIR émet un signal, l'appareil passe en mode Open Pool (Piscine ouverte) avec les ventilateurs fonctionnant à haute vitesse)
- Abri de piscine fermé faible (lorsque le commutateur d'abri de piscine émet un signal, l'appareil passe en mode Closed Pool (Piscine fermée) avec les ventilateurs fonctionnant à faible vitesse)

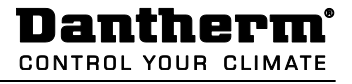

- Abri de piscine fermé élevé (lorsque le commutateur d'abri de piscine émet un signal, l'appareil passe en mode Closed Pool (Piscine fermée) avec les ventilateurs fonctionnant à haute vitesse)
- Abri de piscine fermé arrêt (lorsque le commutateur d'abri de piscine émet un signal, l'appareil passe en mode Closed Pool (Piscine fermée) avec les ventilateurs arrêtés)

Avec une sonde PIR :

Accédez au programme et modifiez les deux options standard (Open Pool et Closed Pool time) (Heure d'ouverture et de fermeture de la piscine) pour Closed Pool (Piscine fermée) uniquement, avec une heure de début de 00:00 (l'écran affichera ensuite 12:00 AM) et supprimez complètement l'option Open Pool time (Heure d'ouverture de la piscine) du programme. Vous devez réitérer l'opération chaque jour. Sous Closed Pool (Piscine fermée), vous pouvez régler la vitesse de ventilateur voulue pour le mode fermé (haute, faible ou arrêt).

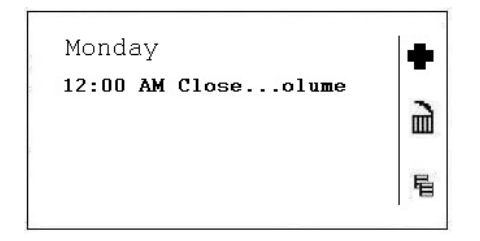

Avec un commutateur d'abri de piscine :

Accédez au programme et modifiez les deux options standard (Open Pool et Closed Pool time) (Heure d'ouverture et de fermeture de la piscine) pour Open Pool (Piscine ouverte) uniquement, avec une heure de début de 00:00 (l'écran affichera ensuite 12:00 AM) et supprimez complètement l'option Closed Pool time (Heure de fermeture de la piscine) du programme. Vous devez réitérer l'opération chaque jour. Sous Open Pool (Piscine ouverte), vous pouvez régler la vitesse de ventilateur voulue pour le mode ouvert (haute, faible ou arrêt).

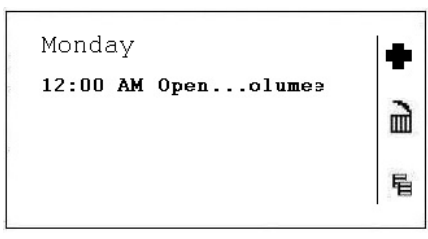

Voir rubrique 4.7.1 sur la façon de faire les changements dans le programme temporel.

# <span id="page-26-0"></span>**4.4.5.5 Entraînement de la pompe WCC**

Ici, vous pouvez configurer la fréquence à laquelle la pompe pour le condenseur refroidi par eau doit fonctionner pendant quelques minutes pour que l'eau restante soit échangée dans le condenseur : une fois par heure, une fois par jour ou une fois par semaine.

#### <span id="page-26-2"></span><span id="page-26-1"></span>**4.4.5.6 Refroidissement en mode fermé**

Ici, vous pouvez configurer si l'appareil doit refroidir ou pas (refroidissement libre et actif) lorsque la piscine est fermée. Cette option est normalement réglée sur NO, mais elle sera réglée sur YES dans les piscines thérapeutiques ou les pays chauds par exemple.

Lorsqu'une alarme en cours arrête l'appareil, elle est indiquée à l'écran, comme ici en cas de surcharge du compresseur.

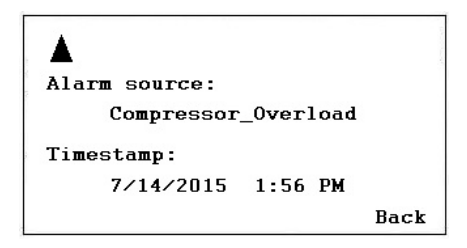

Procédez comme suit lorsque l'appareil s'est arrêté en raison d'une défaillance critique :

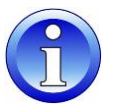

- Débranchez l'appareil au niveau de l'interrupteur de réparation.
- Localisez la défaillance et corrigez-la (voir rubrique 4.2).
- Rallumez l'appareil et vérifiez si le statut d'alarme est redevenu normal.

#### <span id="page-26-3"></span>**4.5.1 Menu Alarm (alarme)**

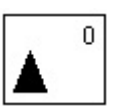

Cette icône offre les possibilités suivantes :

- Voir Points in alarm (Options d'alarme)
- Voir Alarm List (liste des alarmes)
- Voir Alarm Status of LED (alarme statut du voyant LED)

#### <span id="page-26-4"></span>**4.5.1.1 Options d'alarme**

Affiche toutes les alarmes critiques et non critiques en cours. La première est identique à l'alarme de l'affichage normal, mais plusieurs alarmes peuvent survenir simultanément, qui ne peuvent être lues que dans cette option.

#### <span id="page-27-0"></span>**4.5.1.2 Liste des alarmes**

Les 99 dernières alarmes, la plus récente en haut, se trouvent dans la liste des alarmes. Vous pouvez voir, sur le côté droit de l'alarme, quand exactement l'alarme est apparue, après activation du **bouton rotatif**.

#### <span id="page-27-1"></span>**4.5.1.3 Alarme statut du voyant LED**

Ici, l'administrateur système peut configurer le type de défaillance qui déclenche le voyant rouge devant le contrôleur. La configuration standard concerne les défaillances de sonde et les erreurs de bus.

#### <span id="page-27-2"></span>**4.5.2 Alarmes critiques**

Une alarme critique arrête totalement l'appareil (pompe à chaleur et ventilateurs) ou simplement la pompe à chaleur. L'appareil peut être redémarré une fois l'alarme validée. Alarmes critiques :

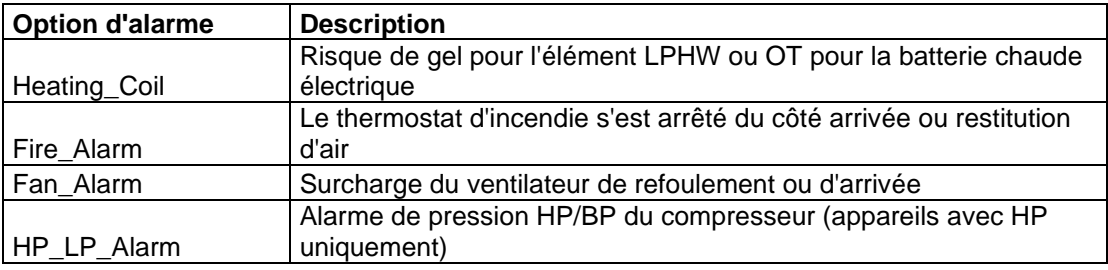

#### <span id="page-27-3"></span>**4.5.3 Alarmes non critiques**

Une alarme non critique n'arrête pas l'appareil, mais constitue un rappel pour la vérification de la pièce (filtre) objet de l'alarme. Alarmes non critiques :

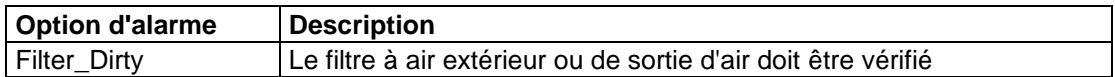

# **4. COMMANDES**

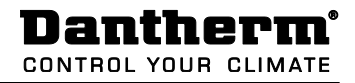

#### <span id="page-28-0"></span>**4.6 Menu principal**

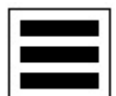

Cette icône offre les options et fonctions suivantes :

- Options en mode manuel
- Liste d'options de données
- **Réglages**
- **Informations**

#### <span id="page-28-1"></span>**4.6.1 Options en mode manuel**

Dans ce menu, vous trouverez toutes les options réglées en mode manuel. Les options sont seulement réglées en mode manuel lors du test de certaines fonctions et elles doivent être immédiatement réglées en mode automatique après la fin du test. Il est recommandé de vérifier que ce menu est vide avant de quitter une unité. S'il reste une option en mode manuel, vous pouvez faire la modification directement dans ce menu.

#### <span id="page-28-2"></span>**4.6.2 Liste d'options de données**

Dans ce menu, vous trouverez toutes les options de données du contrôleur par ordre alphabétique.

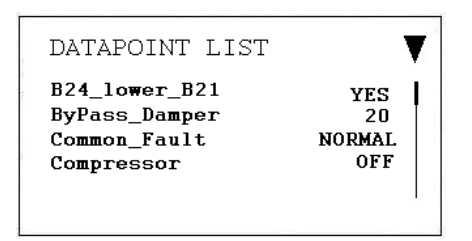

Si vous cherchez une option de données spécifique, vous pouvez appuyer sur le bouton de fonction à gauche de l'écran, à côté du triangle. Vous aurez alors la possibilité de sélectionner des options spéciales comme les entrées analogiques, les sorties numériques, etc. Cela raccourcira et simplifiera votre liste d'options de données.

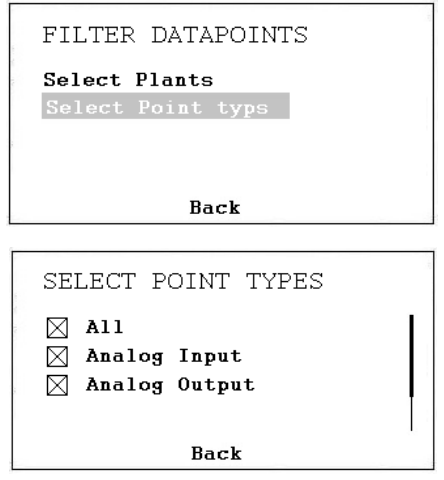

Si vous vous êtes connecté en tant qu'Administrateur système, vous avez aussi la possibilité de définir les options en mode manuel à des fins de test. Lorsque l'option de données est en mode manuel, l'icône d'une main apparaît devant l'option de données qui apparaît en mode manuel dans le menu Options.

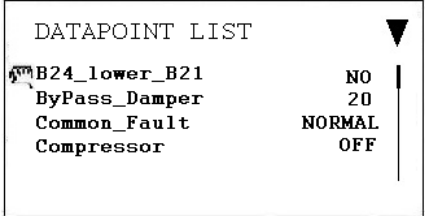

Il est très important de remettre les options de données en mode automatique après le test !

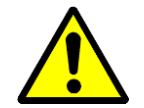

En tant qu'opérateur de l'unité, vous ne devriez pas faire passer une option du mode automatique au mode manuel. Seul un dépanneur professionnel peut le faire !

#### <span id="page-29-0"></span>**4.6.3 Réglages**

Dans ce menu, vous trouverez les réglages les plus importants pour le contrôleur.

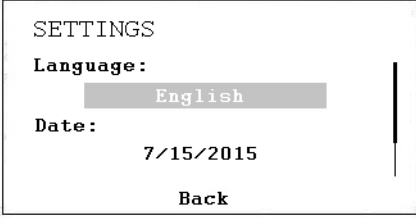

Ici, vous pouvez changer la langue, la date, l'heure et le fuseau horaire. Aucun mot de passe n'est requis pour changer les réglages. Vous pouvez choisir parmi la plupart des langues européennes, mais les noms des options de données et leur description seront toujours en anglais.

#### <span id="page-29-1"></span>**4.6.4 Informations**

Sous Informations, vous trouverez essentiellement des informations sur le logiciel du contrôleur, par exemple le programme et la version de firmware utilisés, l'adresse IP du contrôleur, le numéro de série et plus encore.

# **4. COMMANDES**

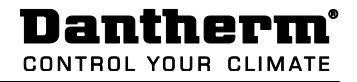

#### <span id="page-30-0"></span>**4.7 Programmes temporels**

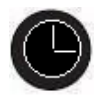

Lorsque vous appuyez sur le bouton de l'horloge du contrôleur, les options suivantes apparaissent à l'écran :

- Calendars (Calendriers) (non utilisés dans cette application)
- Schedules (Programmes)

Lorsque vous appuyez avec le **bouton rotatif** sur *Schedules*, l'écran suivant apparaît.

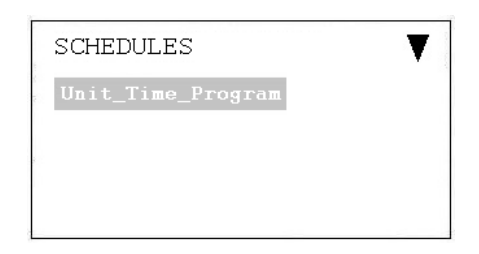

#### <span id="page-30-1"></span>**4.7.1 Programme temporel de l'unité**

Lorsque vous ouvrez le programme temporel de l'unité, l'écran suivant apparaît :

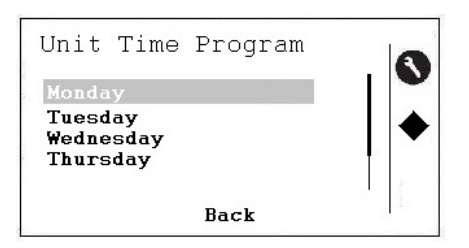

Vous pouvez maintenant changer le programme pour le lundi et l'écran suivant apparaîtra :

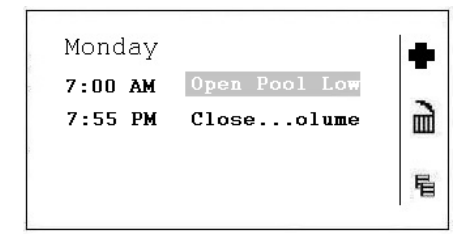

Pour activer les trois icônes à droite de l'écran, vous devez appuyer sur le bouton situé sur le contrôleur, à côté de l'icône. Les trois icônes ont les fonctions suivantes :

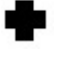

Cette icône permet d'ajouter une nouvelle ligne dans le programme temporel du jour.

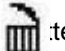

te icône permet de supprimer la ligne sur laquelle se trouve le curseur.

te icône permet de copier le programme du jour pour d'autres jours.

Pour changer une heure de début ou le réglage, placez le curseur sur la ligne à changer et l'écran suivant apparaît :

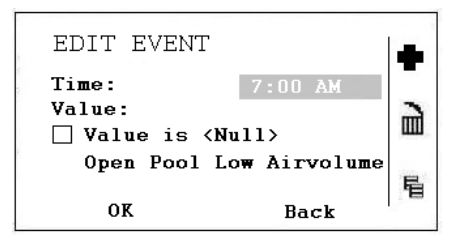

Vous pouvez maintenant changer l'heure de début. Si vous voulez changer le réglage de cette ligne de programme temporel, faites défiler le menu vers le bas :

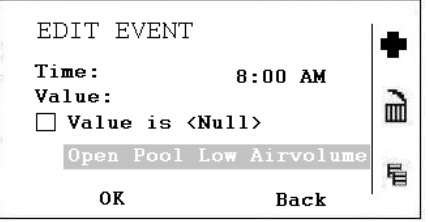

Vous pouvez maintenant changer les réglages de cette ligne. Vous avez les possibilités suivantes :

- Open Pool Low Air Volume (Piscine ouverte Faible volume d'air)
- Open Pool High Air Volume (Piscine ouverte Volume d'air élevé)
- Closed Pool Low Air Volume (Piscine fermée Faible volume d'air)
- Closed Pool High Air Volume (Piscine fermée Volume d'air élevé)
- Unit stopped (Appareil arrêté)

Pour d'autres explications sur ces cinq réglages, voir la rubrique suivante.

#### <span id="page-32-0"></span>**4.8 Description des commandes du DanX 1/2/3 HP**

La stratégie de commande d'une unité pour piscine est assez complexe, c'est pourquoi ce manuel ne décrit que les fonctions de base du système de contrôle. En général, le contrôle de l'humidité est toujours privilégié par rapport au contrôle de la température.

#### <span id="page-32-1"></span>**4.8.1 Contrôle de l'humidité**

Niveau d'humidité dans le bâtiment de la piscine inférieur ou égal à la valeur de consigne :

- Le compresseur s'arrête. Si le compresseur fonctionne, le contrôle de l'humidité a pris le pas.
- Les soupapes à air extérieur/air rejeté sont partiellement ouvertes dans la journée (valeur de consigne de quantité d'air neuf : Minimum\_Fresh\_Air) et fermées pendant la nuit.

Niveau d'humidité dans le bâtiment de la piscine supérieur à la valeur de consigne :

- Le compresseur commence à déshumidifier.
- Si la capacité de déshumidification du compresseur est insuffisante, les soupapes à air extérieur/air rejeté s'ouvrent davantage, pour apporter plus d'air extérieur sec dans le bâtiment de la piscine (neutralisant la valeur de consigne de quantité d'air neuf : Minimum Fresh Air)

En été, si la température de l'air extérieur est supérieure à 23 °C, la condensation dans le bâtiment de la piscine ne pose plus de problème. Par conséquent, la valeur de consigne d'humidité augmente de 1 % pour chaque °C au-dessus de 23 °C à l'extérieur, mais de 5 % au maximum. Avec une valeur de consigne de 55 % d'humidité relative, l'humidité relative maximale possible est de 60 % avec une température extérieure de 28 °C.

#### **IMPORTANT**

Si le compresseur ne démarre pas, même lorsque l'humidité dans le bâtiment de la piscine est supérieure à la valeur de consigne, les causes peuvent être :

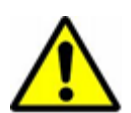

- La soupape d'air extérieur/air rejeté est ouverte à plus de 90 % (normalement en été).
- Le contrôle de la température a pris le pas avec un refroidissement libre ou actif.

#### <span id="page-32-2"></span>**4.8.2 Contrôle de la température**

Niveau de la température dans le bâtiment de la piscine égal à la valeur de consigne :

- Le compresseur s'arrête. Si le compresseur fonctionne, le contrôle de l'humidité ou un condenseur refroidi par eau intégré a pris le pas.
- La batterie chaude s'arrête.
- Les soupapes à air extérieur/air rejeté sont partiellement ouvertes dans la journée (valeur de consigne de quantité d'air neuf : Minimum\_Fresh\_Air) et fermées pendant la nuit.

Niveau de la température dans le bâtiment de la piscine inférieur à la valeur de consigne :

- Le compresseur fonctionne.
- La batterie chaude fonctionne si la capacité du compresseur est insuffisante ou si le compresseur ne fonctionne pas (normalement pendant la nuit).
- Les soupapes à air extérieur/air rejeté sont partiellement ouvertes dans la journée (valeur de consigne de quantité d'air neuf : Minimum\_Fresh\_Air) et fermées pendant la nuit.

#### **IMPORTANT**

Si le compresseur ne démarre pas, même lorsque la température dans la salle de la piscine est inférieure à la valeur de consigne, les causes peuvent être :

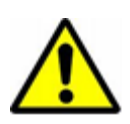

- L'appareil fonctionne en mode nuit (Closed Pool High / Closed Pool Low ou STOP) (Piscine fermée haute vitesse / Piscine fermée faible vitesse ou ARRÊT)
- Le réglage de la soupape à air extérieur/air rejeté (Minimum\_Fresh\_Air) est <10 %.

Niveau de la température dans le bâtiment de la piscine supérieur à la valeur de consigne :

- Le compresseur s'arrête. Si le compresseur fonctionne, le contrôle de l'humidité ou un condenseur refroidi par eau intégré a pris le pas.
- La batterie chaude s'arrête.
- Les soupapes à air extérieur/air rejeté s'ouvrent davantage, pour apporter plus d'air extérieur refroidi dans le bâtiment de la piscine (neutralisant la valeur de consigne de quantité d'air neuf : Minimum\_Fresh\_Air). Ensuite, le clapet by-pass s'ouvre lentement pour éviter de chauffer l'air extérieur dans l'échangeur thermique.
- Le contrôleur enverra un signal numérique à une unité de refroidissement optionnelle.

#### <span id="page-33-0"></span>**4.8.3 Dégivrage de l'évaporateur**

Si la sonde d'évaporateur (B26) mesure une température <+2 °C pendant plus de 20 minutes, le compresseur est arrêté et les soupapes à air extérieur/air rejeté sont fermées. Simultanément, la vitesse du ventilateur augmente pour atteindre la vitesse maximale. Une fois l'évaporateur dégivré, toutes les fonctions reviennent à la normale.

#### <span id="page-33-1"></span>**4.8.4 Contrôle des ventilateurs**

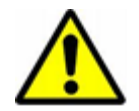

En temps normal, les ventilateurs fonctionnent à la vitesse définie dans le programme temporel, mais si la faible vitesse est réglée (Open Pool Low ou Closed Pool Low) (Piscine ouverte et basse vitesse ou Piscine fermée et basse vitesse), l'appareil peut toujours fonctionner à pleine vitesse pour les raisons suivantes.

- Si la demande de déshumidification calculée est >50 %, c'est-à-dire qu'il existe une plus grande différence entre l'humidité réelle et la valeur de consigne, les ventilateurs fonctionnent à pleine vitesse jusqu'à ce que la déshumidification calculée revienne à <50 %.
- En cas de demande de refroidissement libre (Outdoor\_Air\_Temperature < Room\_Temperature), les ventilateurs passent à pleine vitesse jusqu'à ce que la valeur de consigne de température soit retrouvée.
- 
- Lorsque la différence entre la température réelle de la salle et la valeur de consigne est supérieure à 2 °C, les ventilateurs passent en haute vitesse jusqu'à ce que la différence soit inférieure à 2 °C.
- Si la température de l'air soufflé est supérieure à la valeur de consigne (Max\_Supply\_Temperature).
- Si l'évaporateur doit être dégivré. Le dégivrage cesse lorsque la température de l'évaporateur (Evaporator Temperature) est  $> +2$  °C.

#### <span id="page-34-0"></span>**4.9 Description des commandes du DanX 1/2/3 XD**

La stratégie de commande d'une unité pour piscine est assez complexe, c'est pourquoi ce manuel ne décrit que les fonctions de base du système de contrôle. En général, le contrôle de l'humidité est toujours privilégié par rapport au contrôle de la température.

#### <span id="page-34-1"></span>**4.9.1 Contrôle de l'humidité**

Niveau d'humidité dans le bâtiment de la piscine inférieur ou égal à la valeur de consigne :

Les soupapes à air extérieur/air rejeté sont partiellement ouvertes dans la journée (valeur de consigne de quantité d'air neuf : Minimum\_Fresh\_Air) et fermées pendant la nuit.

Niveau d'humidité dans le bâtiment de la piscine supérieur à la valeur de consigne :

Les soupapes à air extérieur/air rejeté s'ouvrent davantage, pour apporter plus d'air extérieur sec dans le bâtiment de la piscine (neutralisant la valeur de consigne de quantité d'air neuf : Minimum\_Fresh\_Air).

En été, si la température de l'air extérieur est supérieure à 23 °C, la condensation dans le bâtiment de la piscine ne pose plus de problème. Par conséquent, la valeur de consigne d'humidité augmente de 1 % pour chaque °C au-dessus de 23 °C à l'extérieur, mais de 5 % au maximum. Avec une valeur de consigne de 55 % d'humidité relative, l'humidité relative maximale possible est de 60 % avec une température extérieure de 28 °C.

#### <span id="page-34-2"></span>**4.9.2 Contrôle de la température**

Niveau de la température dans le bâtiment de la piscine égal à la valeur de consigne :

- La batterie chaude s'arrête.
- Les soupapes à air extérieur/air rejeté sont partiellement ouvertes dans la journée (valeur de consigne de quantité d'air neuf : Minimum\_Fresh\_Air) et fermées pendant la nuit.

Niveau de la température dans le bâtiment de la piscine inférieur à la valeur de consigne :

La batterie chaude fonctionne.

Les soupapes à air extérieur/air rejeté sont partiellement ouvertes dans la journée (valeur de consigne de quantité d'air neuf : Minimum\_Fresh\_Air) et fermées pendant la nuit.

Niveau de la température dans le bâtiment de la piscine supérieur à la valeur de consigne :

- La batterie chaude s'arrête.
- Les soupapes à air extérieur/air rejeté s'ouvrent davantage, pour apporter plus d'air extérieur refroidi dans le bâtiment de la piscine (neutralisant la valeur de consigne de quantité d'air neuf : Minimum\_Fresh\_Air). Ensuite, le clapet by-pass s'ouvre lentement pour éviter de chauffer l'air extérieur dans l'échangeur thermique.
- Le contrôleur enverra un signal numérique à une unité de refroidissement optionnelle.

#### <span id="page-35-0"></span>**4.9.3 Contrôle des ventilateurs**

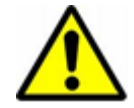

En temps normal, les ventilateurs fonctionnent à la vitesse définie dans le programme temporel, mais si la faible vitesse est réglée (Open Pool Low ou Closed Pool Low) (Piscine ouverte et basse vitesse ou Piscine fermée et basse vitesse), l'appareil peut toujours fonctionner à pleine vitesse pour les raisons suivantes.

- Si la demande de déshumidification calculée est  $> 5\%$ , les ventilateurs passent à pleine vitesse jusqu'à ce que la demande de déshumidification calculée revienne à  $< 5 \%$ .
- En cas de demande de refroidissement libre (Outdoor\_Air\_Temperature < Room\_Temperature), les ventilateurs passent à pleine vitesse jusqu'à ce que la valeur de consigne de température soit retrouvée.
- Lorsque la différence entre la température réelle de la salle et la valeur de consigne est supérieure à 2 °C, les ventilateurs passent en haute vitesse jusqu'à ce que la différence soit inférieure à 2 °C.
- Si la température de l'air soufflé est supérieure à la valeur de consigne (Max Supply Temperature).

#### <span id="page-36-0"></span>**4.10 Interface WEB de l'opérateur**

Le contrôleur MVC WEB fonctionne avec un navigateur web standard. Par défaut, un serveur web intégré fournit toutes les pages de fonctionnement, pour une utilisation entièrement via navigateur. Grâce à l'utilisation conséquente de normes logicielles, n'importe quelle plateforme PC peut être utilisée en tant qu'interface opérateur (client). À part le système d'exploitation et Internet Explorer, Chrome ou Firefox, aucun logiciel ne doit être installé sur les PC du client. Il est possible d'accéder localement et à distance à n'importe quel contrôleur MVC WEB sur le réseau via l'interface Web par navigateur MVC. L'accès local est normalement utilisé uniquement pour changer l'adresse IP LAN du contrôleur et à des fins de dépannage. Le client accède normalement à distance via le réseau LAN.

#### <span id="page-36-1"></span>**4.10.1 Accès local**

Pour vous connecter localement au contrôleur MVC WEB via interface USB, un câble USB de type B standard est nécessaire. La connexion USB/le type d'accès local est obligatoire pour la configuration initiale du contrôleur et l'adresse IP LAN.

Pour accéder via une connexion USB, le contrôleur a une adresse IP par défaut, **192.168.255.241**, et un masque de réseau, **255.255.255.0**.

Pour connecter votre ordinateur localement la première fois, procédez comme suit :

- Copiez le répertoire avec les pilotes MVC WEB sur votre ordinateur.
- Reliez votre ordinateur et le contrôleur MVC WEB avec le câble USB.
- Allumez le contrôleur MVC WEB. Selon votre système Windows, votre ordinateur recherchera automatiquement un pilote, ou vous devrez l'installer manuellement.
- Ouvrez maintenant le navigateur sur votre ordinateur. Entrez l'adresse IP, qui est toujours **192.168.255.241,** pour la connexion USB et vous verrez l'image suivante et pourrez accéder au contrôleur.

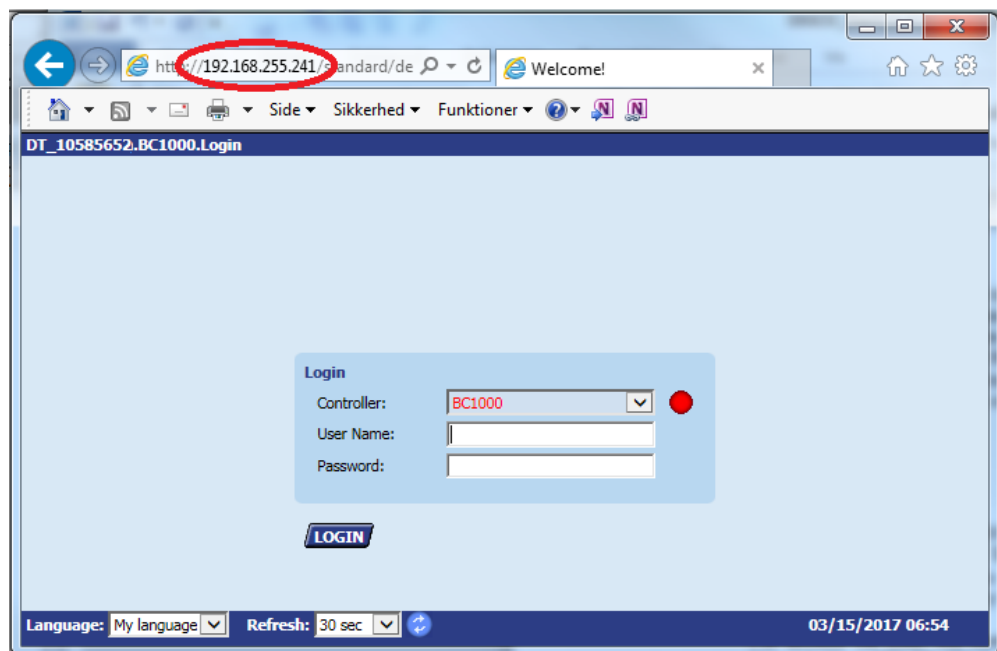

#### <span id="page-37-0"></span>**4.10.2 Accès à distance**

Le MVC WEB fonctionne avec un navigateur web standard. Par défaut, un serveur web intégré fournit toutes les pages de fonctionnement, pour une utilisation entièrement via navigateur. Grâce à l'utilisation conséquente de normes logicielles, n'importe quelle plateforme PC peut être utilisée en tant qu'interface opérateur (client). À part le système d'exploitation et Internet Explorer, Chrome ou Firefox, aucun logiciel ne doit être installé sur les PC du client.

Pour accéder au contrôleur MVC WEB via un réseau LAN, vous devez attribuer une adresse IP valide et permanente au contrôleur, accessible avec le LAN.

#### <span id="page-37-1"></span>**4.10.3 Mot de passe LAN**

Pour accéder au contrôleur via un navigateur, vous avez besoin d'un mot de passe (voir rubrique 4.4.1.1).

Le programme comporte trois niveaux d'accès, selon le nom d'utilisateur et le mot de passe utilisés. Pour modifier le programme temporel ou la valeur de consigne, vous devez utiliser le mot de passe du niveau 1. Avec le niveau 2, toutes les options peuvent être définies en mode manuel pour tester l'unité. Avec le niveau 3, vous pouvez modifier les mots de passe, noms d'utilisateur et adresse IP. Vous pouvez également définir des e-mails d'alarme.

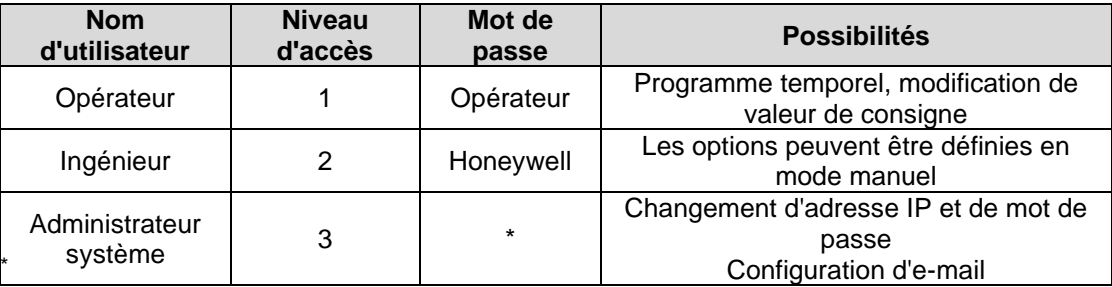

Veuillez consulter Dantherm

#### <span id="page-37-2"></span>**4.10.4 Changement d'adresse IP LAN**

L'adresse IP LAN du contrôleur MVC WEB est définie par défaut :

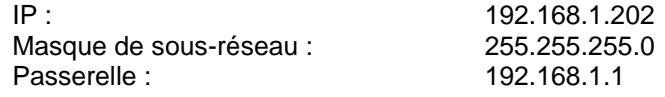

Cette adresse fonctionnera peut-être dans certains réseaux domestiques plus petits, mais si vous avez un plus grand réseau, vous devrez certainement changer l'adresse IP LAN. Pour cela, procédez comme suit :

- Créez une connexion locale au contrôleur MVC WEB (voir rubrique 4.10.1)
- Ouvrez un navigateur sur votre ordinateur. Entrez l'adresse IP, qui est toujours **192.168.255.241**, pour la connexion USB et entrez le mot de passe de l'administrateur système que votre revendeur Dantherm peut vous fournir (voir rubrique 4.10.3)
- Après vous être connecté, vous verrez le schéma de circulation de l'unité (voir rubrique 4.10.5)

• Cliquez sur *Communication* dans l'arborescence de gauche pour pouvoir changer l'adresse IP, le masque de sous-réseau et l'adresse de passerelle.

Il est aussi possible que le contrôleur obtienne une adresse IP automatiquement. Dans ce cas, le contrôleur a bien sûr été connecté au réseau local via un câble LAN.

Notez que si vous utilisez une adresse IP obtenue automatiquement, l'adresse IP changera chaque fois que vous éteignez et allumez le contrôleur ! Vous pouvez toujours trouver la nouvelle adresse IP fournie par le réseau en entrant dans le menu principal directement dans le contrôleur MVC WEB.

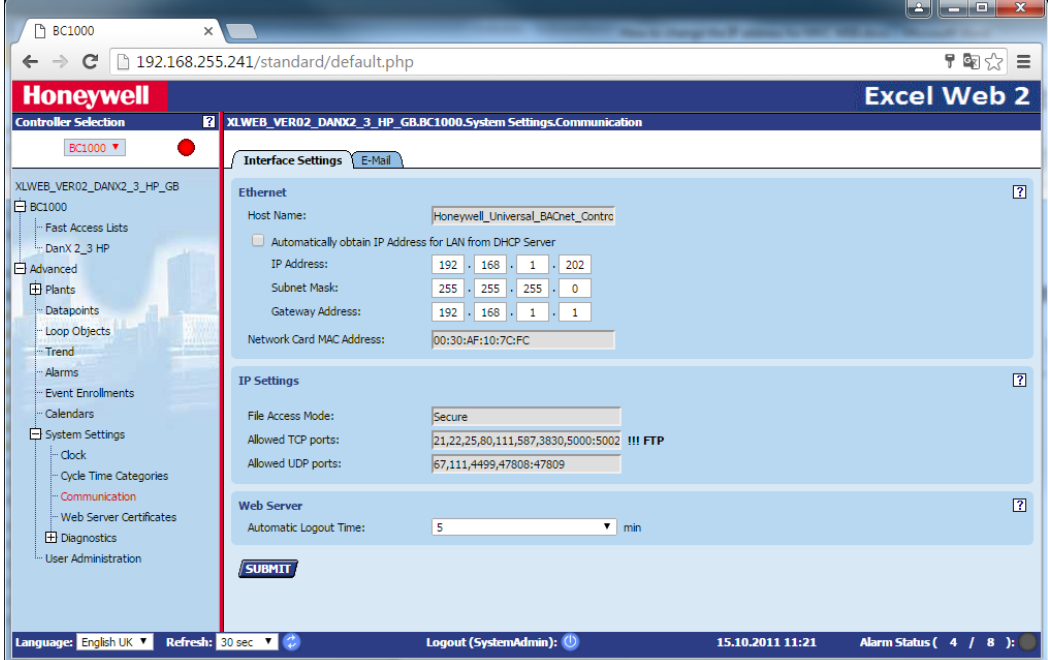

• Cliquez sur SUBMIT. Le système vous demandera si vous souhaitez changer les réglages. Cliquez sur OK.

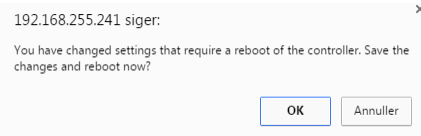

Le contrôleur va maintenant redémarrer et sera prêt dans environ 60 secondes.

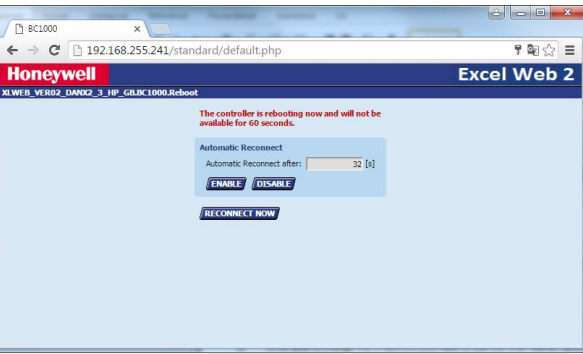

• Vous pouvez maintenant vérifier dans le contrôleur WEB si la bonne adresse IP a été téléchargée dans Main Menu/Information/IP-Address.

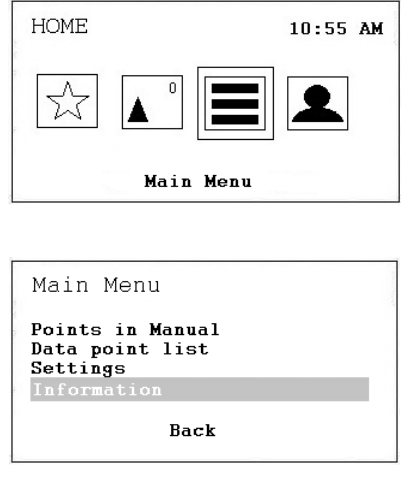

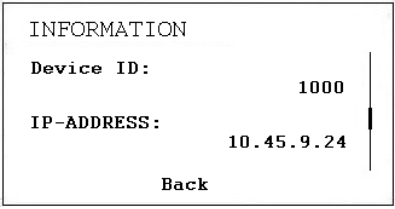

• Connectez maintenant le contrôleur au réseau local avec un câble LAN. Lancez un navigateur sur votre ordinateur et entrez la nouvelle adresse IP. Si le contrôleur a obtenu automatiquement une adresse IP, vous la trouverez dans le contrôleur sous Main Menu/Information/IP-Address. Vous pouvez maintenant ouvrir le contrôleur sur votre réseau LAN.

# <span id="page-40-0"></span>**4.10.5 Fonctionnement**

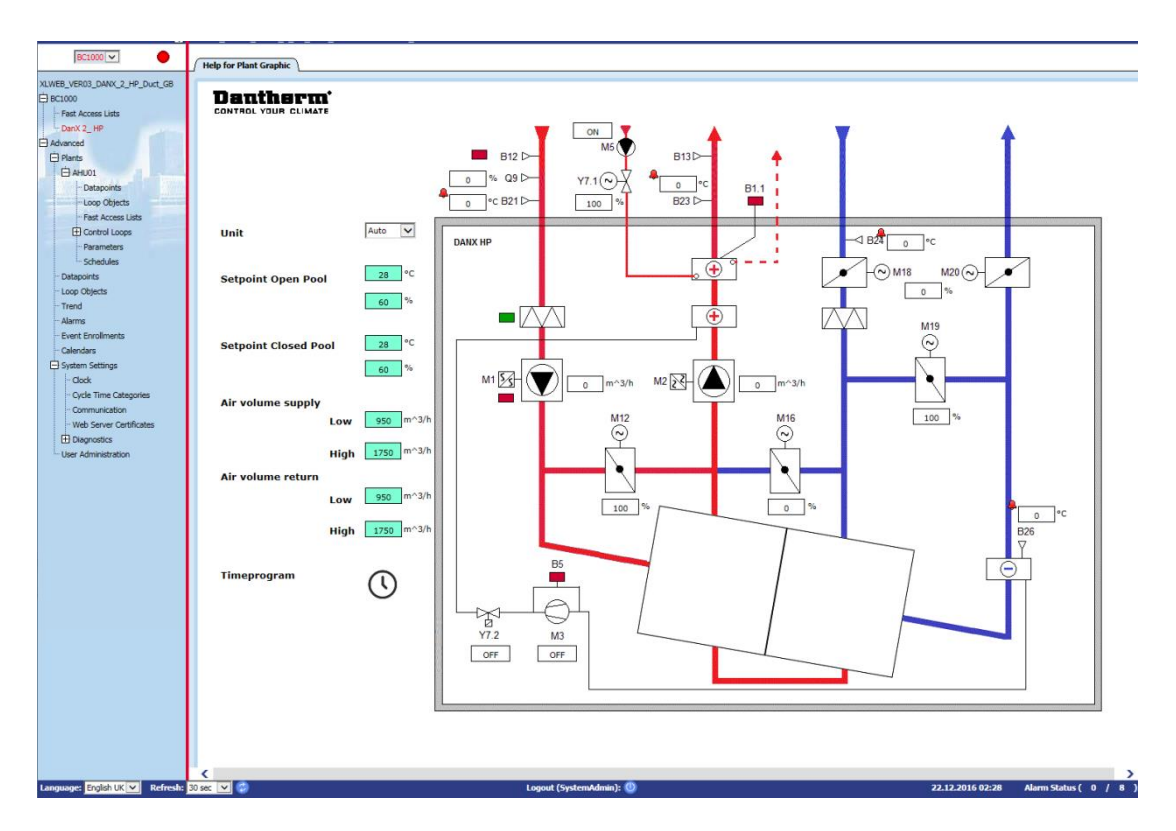

Lorsque vous ouvrez le contrôleur WEB via un navigateur, vous verrez toujours en premier lieu le schéma de circulation de l'unité avec toutes les valeurs importantes. Ensuite, vous pouvez accéder aux valeurs de consigne, au programme temporel et arrêter l'unité à partir de cette page.

Le volet de sélection à gauche affiche l'application du contrôleur actuel selon une structure arborescente hiérarchique. L'icône de l'alarme à côté de la liste déroulante indique la présence (rouge) ou l'absence (vert) d'alarmes.

Dans l'arborescence, vous pouvez choisir parmi les principales options suivantes :

- BC1000/Fast Access Lists : ici se trouvent les menus Setpoint et Unit Status.
- Advanced/Plants/AHU01/Fast Access Lists : ici se trouve la liste de configuration de l'unité qui permet de configurer l'unité selon vos besoins.
- Advanced/Plants/AHU01/Schedules : ici se trouve le programme temporel qui permet de définir les moment de démarrage et d'arrêt de l'unité ainsi que les périodes de fonctionnement nocturne/diurne.
- Advanced/Plants/Datapoints : ici se trouvent toutes les options de données du programme dont vous pouvez changer le mode de fonctionnement (automatique à manuel) en tant qu'administrateur système.
- Advanced/Plants/Alarms : ici se trouve le tampon des alarmes pour le contrôleur avec toutes les alarmes enregistrées.
- Advanced/System Settings/Clock : ici, vous pouvez régler l'heure et la date.
- Advanced/System Settings/Communication : ici, vous pouvez définir l'adresse IP pour le réseau LAN. Vous pouvez aussi définir des e-mails qui seront envoyés à différents utilisateurs en cas d'alarme.

# **4. COMMANDES**

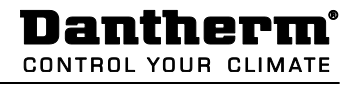

• Advanced/System Settings/User Administration : ici, vous pouvez changer les mots de passe, créer un nouvel utilisateur et configurer le niveau d'accès pour chaque utilisateur.

Si vous souhaitez d'autres informations, le guide utilisateur Honeywell est disponible en anglais sur le serveur FTP de Dantherm.

# <span id="page-42-1"></span><span id="page-42-0"></span>**5.1 Introduction**

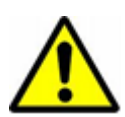

Quand on effectue la maintenance sur une unité de traitement de l'air, il faut toujours couper l'électricité avec le commutateur principal *et* le commutateur de réparation (isolement complet) *ainsi que* sécuriser ces commutateurs d'une reconnexion par des personnes non autorisées. N'ouvrez les portes d'inspections que si l'unité est totalement arrêtée et que les ventilateurs sont immobiles. Après avoir éteint l'unité, la turbine du ventilateur continue à tourner entre 1 et 3 minutes avant de s'arrêter complètement. La turbine du ventilateur ne doit jamais être arrêtée à la main ou avec un objet.

La mise en service, la maintenance et les réparations ne devraient être effectuées que par des professionnels formés ou des personnes encadrées par du personnel autorisé. Il est de la responsabilité du monteur de lire et comprendre ce manuel et autres informations fournies.

Pour mettre DanX2 en service la première fois, les étapes suivantes doivent être suivies :

- Vérifiez si les tuyaux de drainage ont été installés correctement et si les gouttières situées à l'intérieur de l'unité sont propres.
- Vérifiez que tous les accessoires/pièces ont été retirés de l'intérieur de l'unité.

#### <span id="page-42-2"></span>**5.2 Registres de DanX 1/2/3 HP**

Dans une unité DanX2 HP, vous trouverez les 5 registres suivants :

- 1. Registre de recirculation
- 2. Registre de flux secondaire
- 3. Registre de mélange
- 4. Registre d'air rejeté
- 5. Registre d'air extérieur

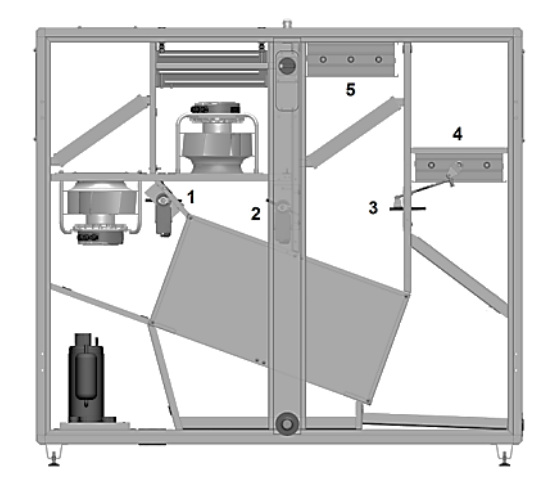

Avant de démarrer l'unité, assurez-vous que les amortisseurs sont s'ouvrent / se ferment dans le sens correct.

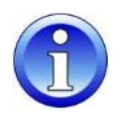

Pour vérifier cela, réglez les contrôles sur **Close** (fermés, pas d'air extérieur). Les registres devraient alors être dans les positions suivantes :

- Le registre de recirculation devrait être à moitié ouvert (1) et le registre de mélange (3) complètement ouvert.
- Les registres d'air extérieur (5) et de l'air rejeté (4) devraient être complètement fermés.

À présent, passez le programme sur **Open** et regardez si les registres 4 et 5 commencent à s'ouvrir et si les registres 1 et 3 commencent à se fermer. À présent, réglez l'air extérieur sur 100 %, attendez quelques minutes et vérifiez si les registres ont pris les positions suivantes :

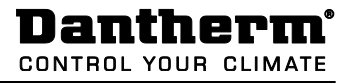

- Le registre de recirculation (1) et le registre de mélange (3) devraient être complètement fermés.
- Le registre d'air extérieur (5) et le registre de l'air rejeté (4) devraient être complètement ouverts.

À présent, vérifiez le fonctionnement du registre de flux secondaire (2). Assurez-vous qu'il y ait une différence de température entre le paramètre de température dans l'enceinte de la piscine et la température de l'air extérieur d'au moins 10 °C, de sorte que l'unité fonctionne en mode récupération de chaleur. Le registre de flux secondaire (2) devrait être complètement fermé.

# <span id="page-43-0"></span>**5.3 Registres de DanX 1/2/3 XD**

Dans une unité DanX 1/2/3 XD, vous trouverez les 4 registres suivants :

- 1. Registre de recirculation / mélange
- 2. Registre de flux secondaire
- 3. Registre d'air rejeté
- 4. Registre d'air extérieur

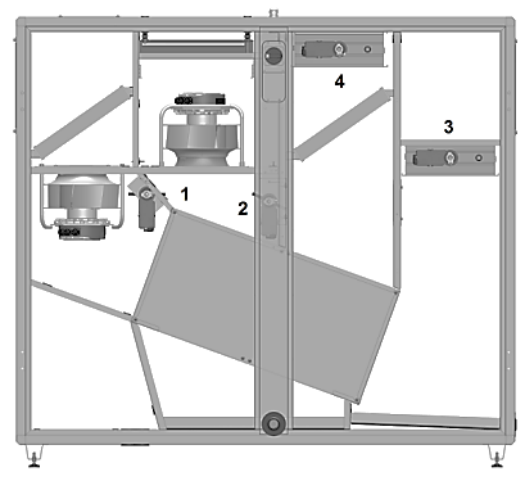

Avant de démarrer l'unité, assurez-vous que les amortisseurs s'ouvrent / se ferment dans le sens correct

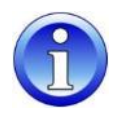

Réglez les contrôles sur **Close** (fermés, pas d'air extérieur). Les registres devraient alors être dans les positions suivantes :

- Le registre de recirculation / mélange (1) devrait être complètement ouvert.
- Les registres d'air extérieur (4) et de rejet de l'air (3) devraient être complètement fermés.

À présent, passez les commandes sur **Open** et regardez si les registres 4 et 3 commencent à s'ouvrir et si le registre 1 commence à se fermer. À présent, réglez l'air extérieur sur 100 %, attendez quelques minutes et vérifiez si les registres ont pris les positions suivantes :

- Le registre de recirculation / mélange (1) devrait être complètement fermé.
- Le registre d'air extérieur (4) et le registre de rejet de l'air (3) devraient être complètement ouverts.

À présent, vérifiez le fonctionnement du registre de flux secondaire (2). Assurez-vous qu'il y ait une différence de température entre le paramètre de température dans l'enceinte de la piscine et la température de l'air extérieur d'au moins 10 °C, de sorte que l'unité fonctionne en mode récupération de chaleur. Le registre de flux secondaire (2) devrait être complètement fermé.

# **6. MAINTENANCE**

#### <span id="page-44-0"></span>**5.4 Ventilateurs**

Pour mettre les ventilateurs en service pour la première fois, les étapes suivantes doivent être suivies :

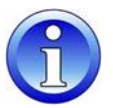

- Vérifiez à la main que la turbine du ventilateur tourne librement.
- Vérifiez que tous les registres sont ouverts de la bonne manière (voir les chapitres 5.2 et 5.3)
- Vérifiez si le système de gaine est propre et n'est pas bloqué par des pièces quelconques.

#### <span id="page-44-1"></span>**5.5 Thermostat de gel**

Si un capteur de gel est installé, vérifiez qu'il est bien réglé à la bonne température. La valeur d'usine est par défaut +8 °C.

#### <span id="page-44-2"></span>**5.6 Circuit de refroidissement du DanX 1/2/3 HP**

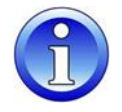

Quand vous démarrez le compresseur du circuit de refroidissement pour la première fois, laissez le compresseur tourner pendant environ 5 minutes puis vérifiez avec le regard du circuit de refroidissement s'il y a assez de réfrigérants dans l'unité (pas de présence de bulles). S'il manque du réfrigérant, arrêtez immédiatement le compresseur et cherchez la présence d'une fuite.

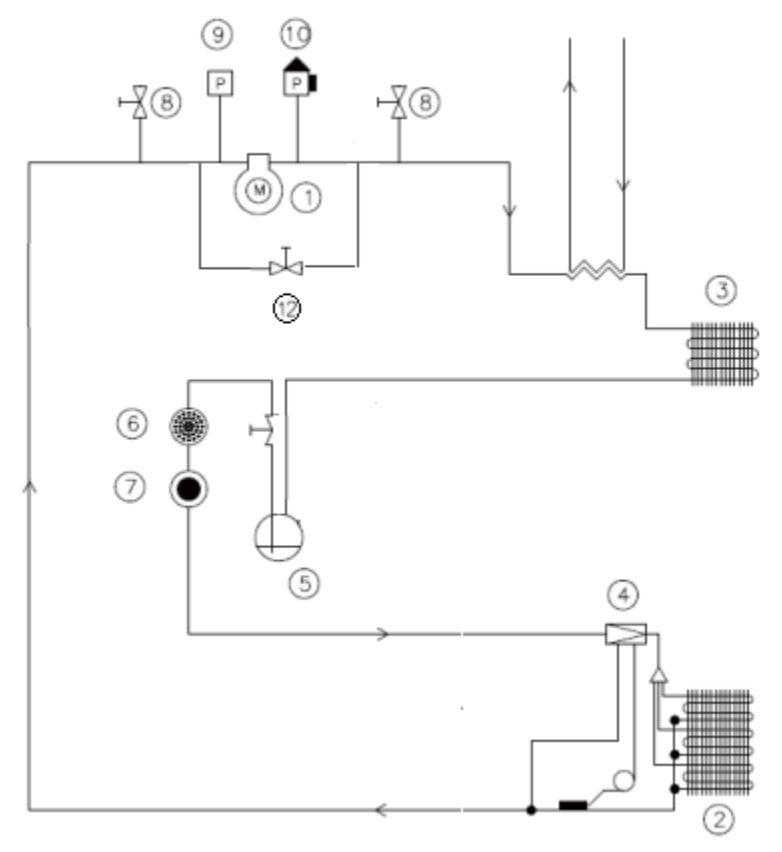

- 
- 1. Compresseur 1. Vitre de regard<br>
2. Évaporateur 1. 1999 1. 1999 8. Vanne Shrader
- 
- 3. Condensateur 10. Pressostat LP<br>
4. Vanne de détente 10. Pressostat H 4. Vanne de détente 10. Pressostat HP<br>5. Réservoir 11. Condenseur re
- 
- 
- 
- Evaporateur 1992 B. Vanne Shrader<br>Condensateur 1992 B. Pressostat LP
	-
	-
- Fréservoir (11. Condenseur refroidi à l'eau (option)<br>12. Vanne magnétique pour démarrage
- 6. Filtre sec 12. Vanne magnétique pour démarrage du compresseur

# <span id="page-45-1"></span><span id="page-45-0"></span>**6.1 Introduction**

Pour des conditions de fonctionnement optimales et une bonne durée de vie du produit, il faut effectuer une maintenance préventive sur les diverses parties de l'unité aux intervalles données (voir 6.2).

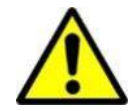

Quand on travaille sur une unité de traitement de l'air, il faut toujours couper l'alimentation électrique avec le commutateur principal et le commutateur de réparation (isolement complet) puis sécuriser ces commutateurs d'une reconnexion par des personnes non autorisées. N'ouvrez les portes d'inspections que si l'unité est complètement arrêtée et que les ventilateurs sont immobiles. Après avoir éteint l'unité, la turbine du ventilateur continue à tourner entre 1 et 3 minutes avant de s'arrêter complètement. La turbine du ventilateur ne doit jamais être arrêtée à la main ou avec un objet.

La mise en service, la maintenance et les réparations ne devraient être effectuées que par des professionnels formés ou des personnes encadrées par du personnel autorisé. Il est de la responsabilité du monteur de lire et comprendre ce manuel et autres informations fournies.

#### <span id="page-45-2"></span>**6.2 Plan de maintenance**

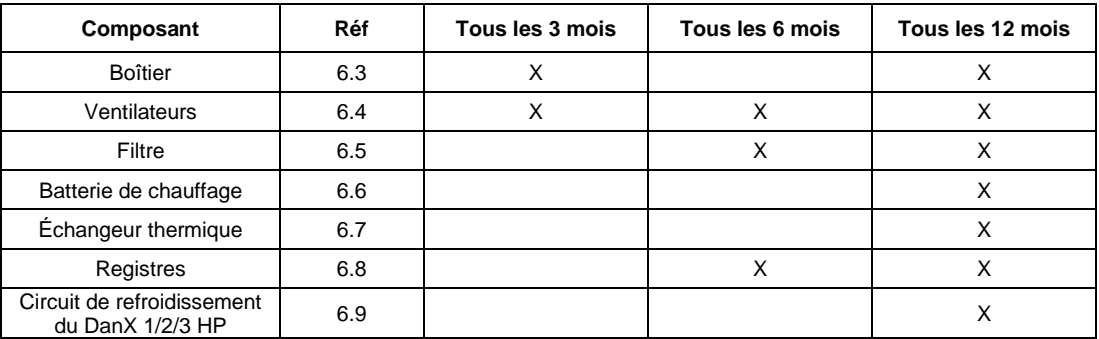

#### <span id="page-45-3"></span>**6.3 Boîtier**

Les étapes suivantes doivent être effectuées pour maintenir l'état du boîtier de l'unité :

- Examinez l'intérieur du boîtier. Cherchez de la poussière ou des saletés. Si nécessaire, nettoyez à sec ou humide (tous les 3 mois).
- Nettoyez toutes les gouttières, qu'elles soient sèches ou humides, et vérifiez si l'eau condensée peut être rejetée librement (tous les 3 mois).
- Vérifiez l'usure de la peinture et la rouille. Nettoyez les parties endommagées/rouillées et protégez-les avec une nouvelle peinture (tous les 3 mois).
- Vérifiez tous les joints des portes de service à la recherche de fuites et de dommages. Changez les joints endommagés quand c'est nécessaire (tous les 12 mois).
- Lubrifiez les verrous et les charnières de la porte (tous les 12 mois).

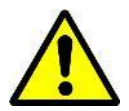

N'utilisez en aucun cas des solvants ou des solutions puissantes contenant des hydrocarbones chlorés, des esters, des cétones ou toute substance de nettoyage ou de polissage abrasive.

# **6. MAINTENANCE**

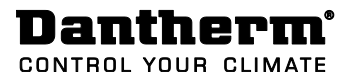

#### <span id="page-46-0"></span>**6.4 Ventilateurs**

Les étapes suivantes doivent être effectuées pour entretenir les ventilateurs :

- Vérifiez l'équilibrage de la turbine du ventilateur (tous les 3 mois).
- Vérifiez les roulements du ventilateur et du moteur à la recherche de bruits inhabituels (tous les 3 mois).
- Examinez le ventilateur à la recherche de poussière ou de rouille. Si nécessaire, nettoyez la turbine du ventilateur à sec ou humide (tous les 3 mois).

#### <span id="page-46-1"></span>**6.5 Filtre**

Tous les 6 mois :

- Retirez les filtres.
- Vérifiez les filtres, recherchez la saleté et les dommages.
- Nettoyez le rail du filtre et réinstallez les anciens/nouveaux filtres.

Tous les 12 mois (ou si le voyant de vérification du filtre Filter Check apparaît sur l'écran) :

- Retirez les filtres.
- Nettoyez le rail du filtre et installez les nouveaux filtres.
- Appuyez sur la touche **Cancel <sup>@</sup>** pour réinitialiser l'intervalle de maintenance dans les commandes.

#### <span id="page-46-2"></span>**6.6 Batterie thermique**

Les étapes suivantes doivent être effectuées pour entretenir la batterie thermique :

- Examinez les batteries à la recherche de poussière ou de saleté. Si nécessaire, nettoyez les ailettes en aluminium avec une brosse non abrasive ou un aspirateur.
- Recherchez des fuites d'eau.
- Aérez les circuits des bobines avec les soupapes d'échappement du système de tuyauterie (l'air contenu dans le système de tuyauterie pourrait réduire la capacité)
- Vérifiez que le capteur de gel (s'il est installé) est correctement fixé.

#### <span id="page-46-3"></span>**6.7 Échangeur thermique à double flux croisé**

L'échangeur thermique à double flux croisé ne comporte aucune partie mécanique. Ainsi donc, seules les plaques doivent être examinées et nettoyées si nécessaire. Nettoyez les plaques avec une brosse non abrasive ou utilisez une soufflette d'air à haute pression et soufflez avec dans le sens inverse du flux d'air.

#### <span id="page-46-4"></span>**6.8 Registres**

Les étapes suivantes doivent être effectuées pour maintenir l'état des registres de l'unité :

- Vérifiez que le réglage du registre est conforme au mode de fonctionnement courant (tous les 6 mois).
- Vérifiez que les persiennes du registre peuvent tourner quand le moteur du registre fonctionne et qu'elles se referment/ouvrent complètement (tous les 6 mois).
- Vérifiez la fixation de l'axe du moteur/registre (tous les 12 mois).
- Si nécessaire, nettoyez la persienne du registre à sec ou humide (tous les 12 mois).
- Vérifiez si les joints en caoutchouc sont endommagés (tous les 12 mois).

#### <span id="page-47-0"></span>**6.9 Circuit de refroidissement**

Les étapes suivantes doivent être effectuées pour assurer la maintenance de l'évaporateur et de la batterie du condensateur du circuit de refroidissement :

- Examinez les batteries à la recherche de poussière ou de saleté. Si nécessaire, nettoyez les ailettes en aluminium avec une brosse non abrasive ou un aspirateur.
- Redressez les lamelles tordues à l'aide d'outils appropriés.
- Vérifiez que le capteur de gel est correctement fixé dans la batterie de l'évaporateur.

Les étapes suivantes doivent être effectuées pour vérifier le circuit de refroidissement :

- Retirez la grille d'air de la trappe d'inspection et faites passer les tubes de votre manomètre HP/BP à travers l'ouverture. À présent, connectez vos manomètres sur les côtés haute et basse pression du circuit de refroidissement.
- Fermez tous les portes d'inspection et démarrez l'unité. Attendez quelques minutes et vérifiez les manomètres BP/HP. La jauge HP devrait afficher une valeur comprise entre 40 et 50 °C, et la jauge BP devrait afficher une valeur comprise entre 0 et 10 °C, en fonction du fonctionnement et des conditions extérieures.
- Laissez tourner l'unité, ouvrez la porte d'inspection droite et vérifiez l'absence de bulles à travers le regard du circuit de refroidissement.

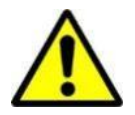

Si vous avez des doutes sur l'état du circuit de refroidissement, arrêtez le compresseur immédiatement afin d'éviter les dommages et appeler un technicien en froid ou le service Dantherm.

# <span id="page-48-1"></span><span id="page-48-0"></span>**7.1 Introduction**

Normalement, un défaut de fonctionnement produit une alarme sur l'écran du panneau de contrôle. Pour plus de détails, veuillez vous référer à la section 4 sur les contrôles de ce manuel.

# <span id="page-48-2"></span>**7.2 Dépannage**

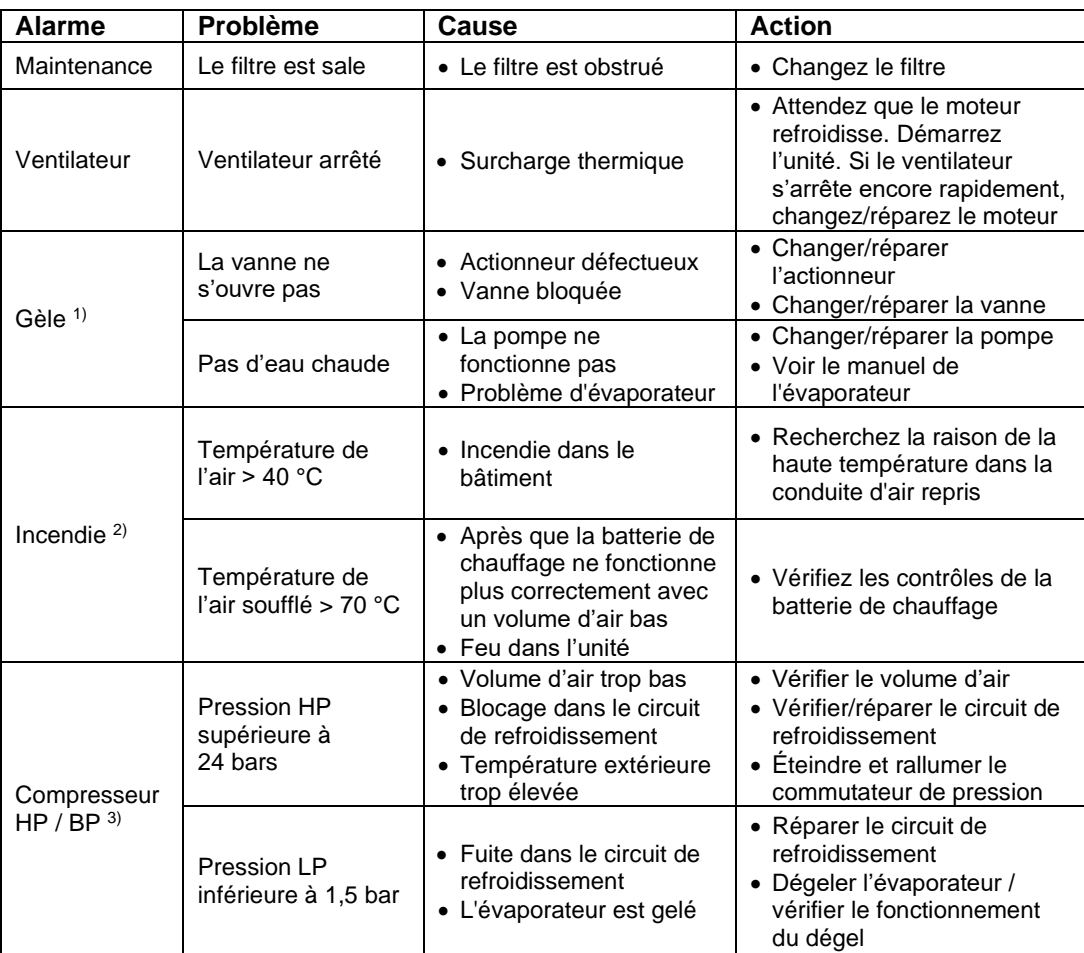

<sup>1)</sup> Si le capteur de gèle est manuel, vous devez réinitialiser le capteur avec de démarrer l'unité. Le capteur est normalement situé sur le pont supérieur de l'unité, à côté de la batterie de chauffage.

2) Le capteur d'incendie doit être réinitialisé avant de redémarrer l'unité. Appuyez sur le bouton situé sur le thermostat pour le redémarrer. Les thermostats sont situés sur les gaines de rejet (thermostat réglé sur 70 °C) et d'air soufflé (thermostat réglé sur 40 °C).

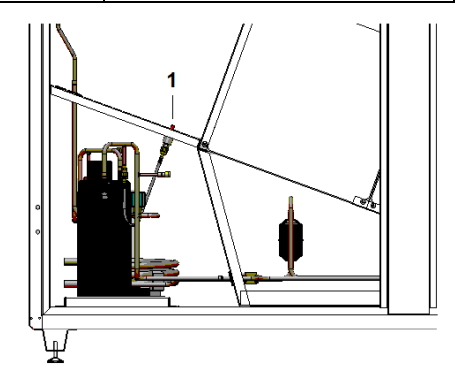

<sup>3)</sup> Le pressostat HP doit être réinitialisé avant le redémarrage du compresseur. Le bouton de réinitialisation rouge (1) est situé à l'intérieur de l'unité, juste au-dessus du compresseur.

# <span id="page-49-1"></span><span id="page-49-0"></span>**8. Enlevement 8.1 Enlèvement de l'unité**

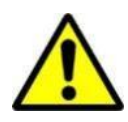

L'enlèvement de l'unité ne peut être effectué que par des professionnels.

Tous les branchements tels que l'électricité ou l'eau chaude doivent être arrêtés avant la mise hors service et le démontage de l'équipement. Soyez sûr qu'il n'y a aucune fuite d'eau de glycol.

Videz la batterie de chauffage de son mélange eau-glycol avant de le retirer de l'unité.

Videz le circuit réfrigérant de son huile et réfrigérant avant le démontage.

Recyclez tous les matériaux selon les lois et procédures nationales afin de protéger l'environnement.

# <span id="page-50-1"></span><span id="page-50-0"></span>**9. Annexe 9.1 Déclaration d'incorporation**

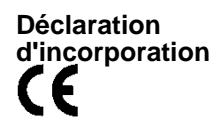

Dantherm Air Handling A/S, Marienlystvej 65, DK-7800 Skive. Par la présente nous déclarons que les produit suivants:

> **DanX 1 XD DanX 1 HP DanX 2 XD DanX 2 HP DanX 3 XD DanX 3 HP**

- sont en conformité avec les directives suivantes:

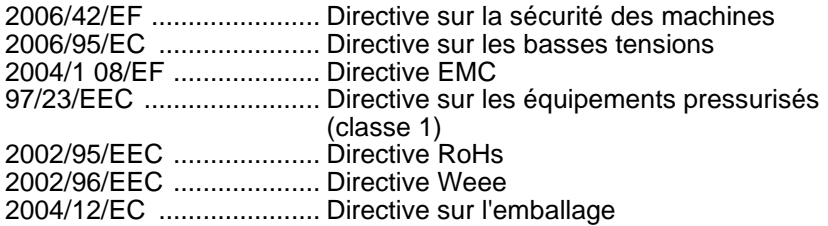

- et ont été fabriqués en conformité avec les standards harmonisés suivants:

DS/EN ISO 12100 ............ Sécurité des machineries EN 60204-1 ...................... Equipements électriques des machines Partie 1 : prérequis généraux

Skive, 26.08.2016

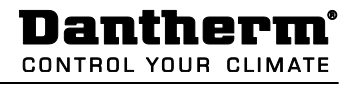

# <span id="page-51-0"></span>**9.2 Pièces extérieures**

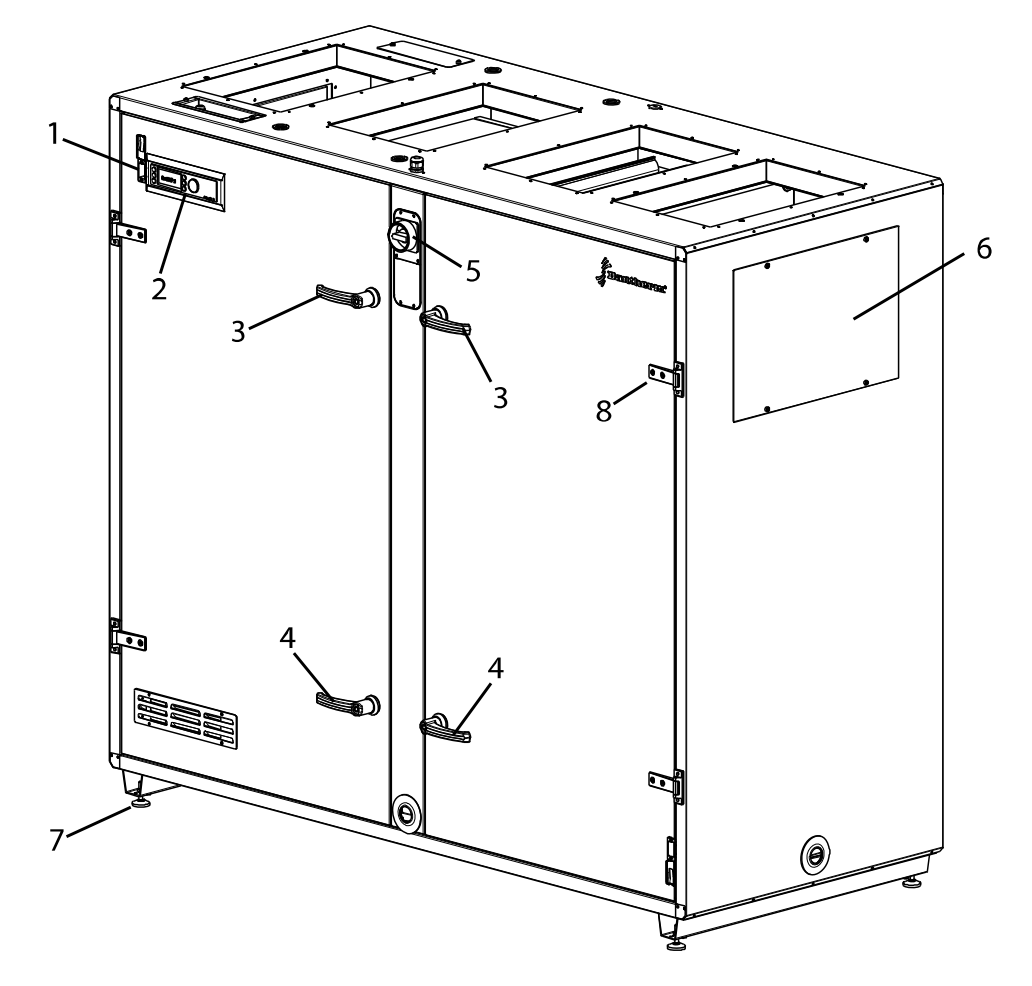

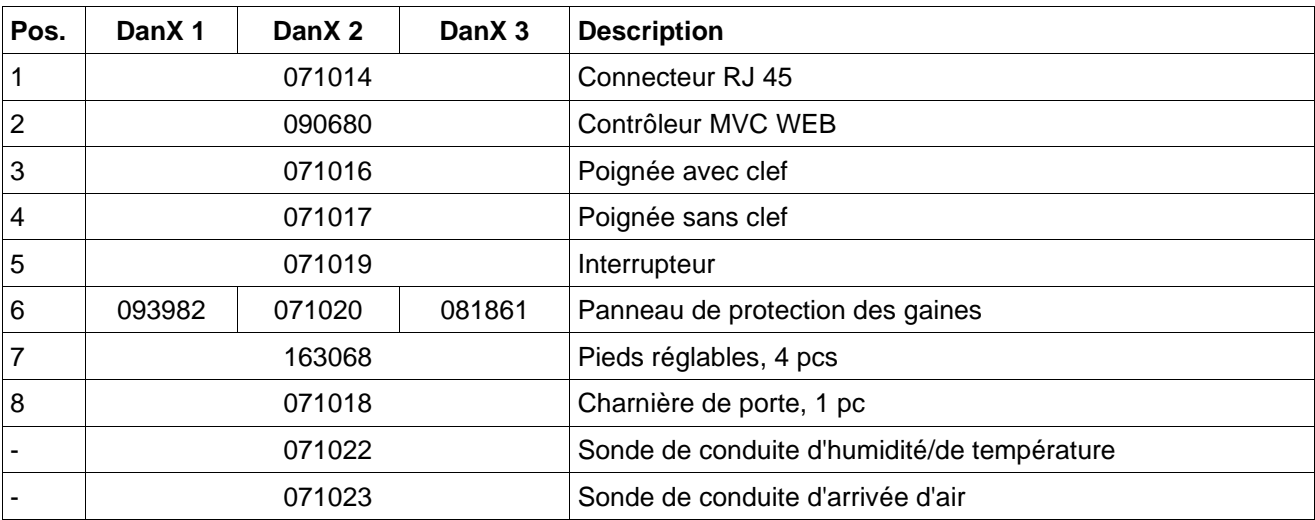

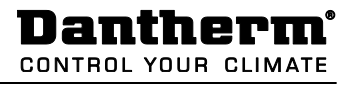

# <span id="page-52-0"></span>**9.3 Pièces éclatées**

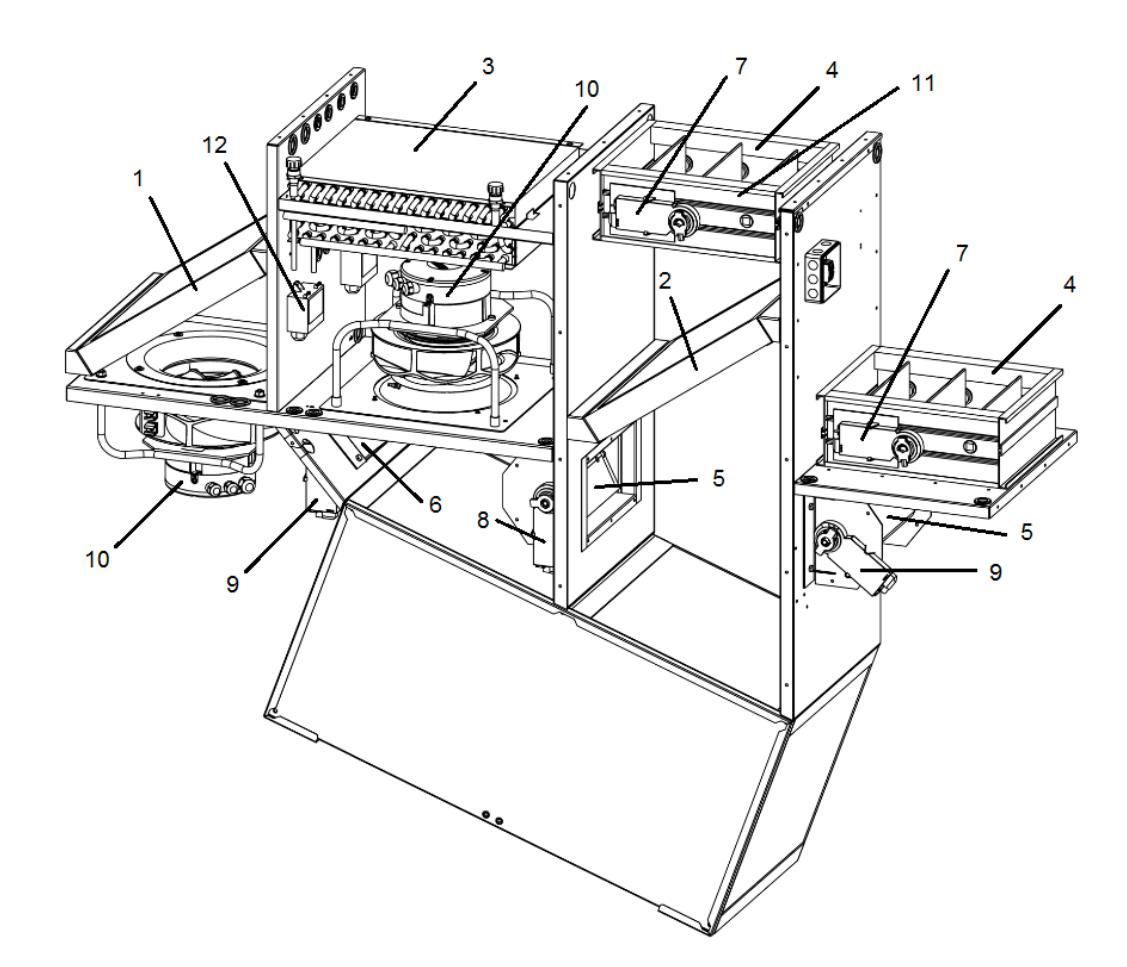

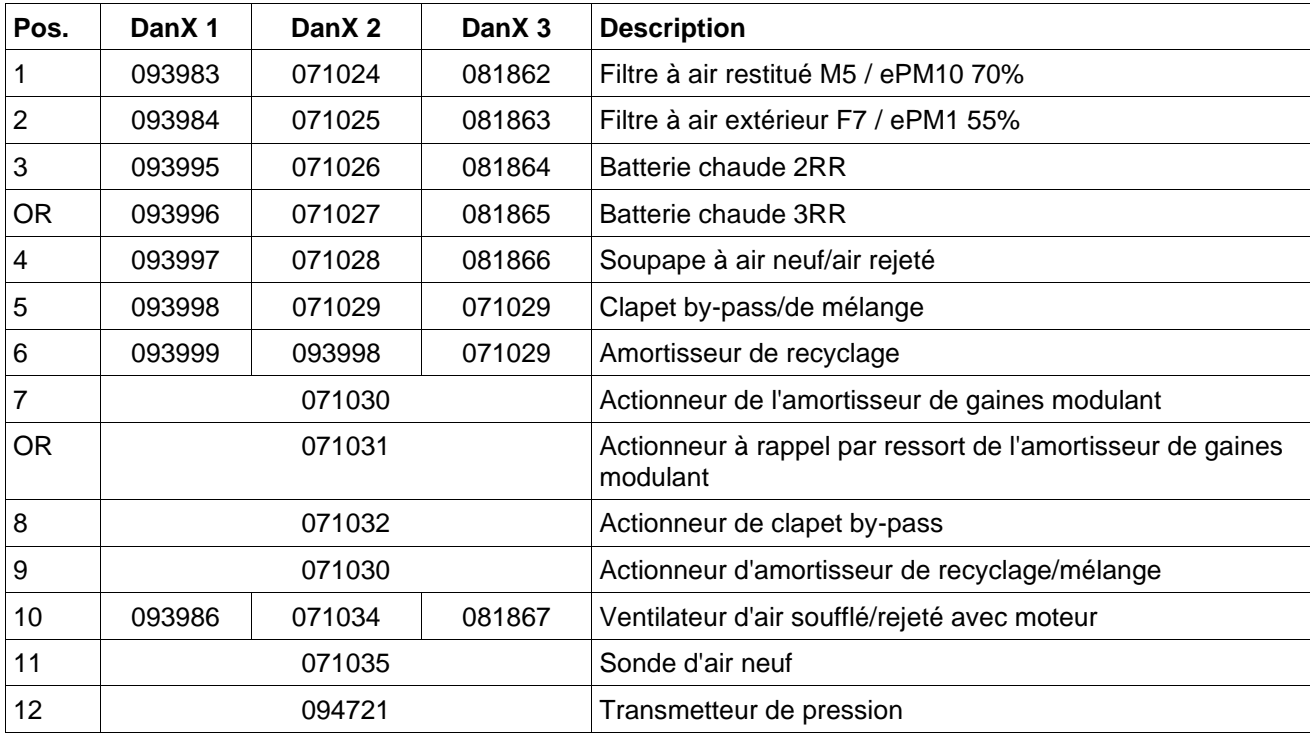

# <span id="page-53-0"></span>**9.4 Circuit de refroidissement des pièces**

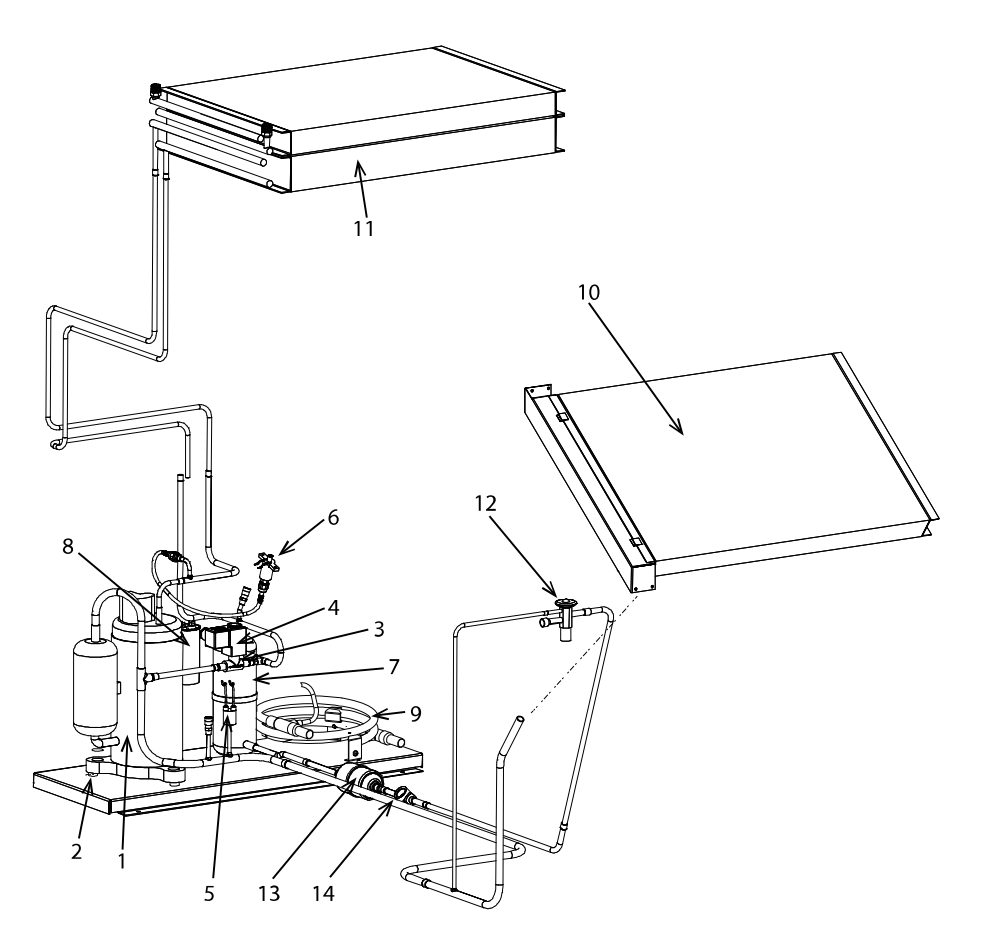

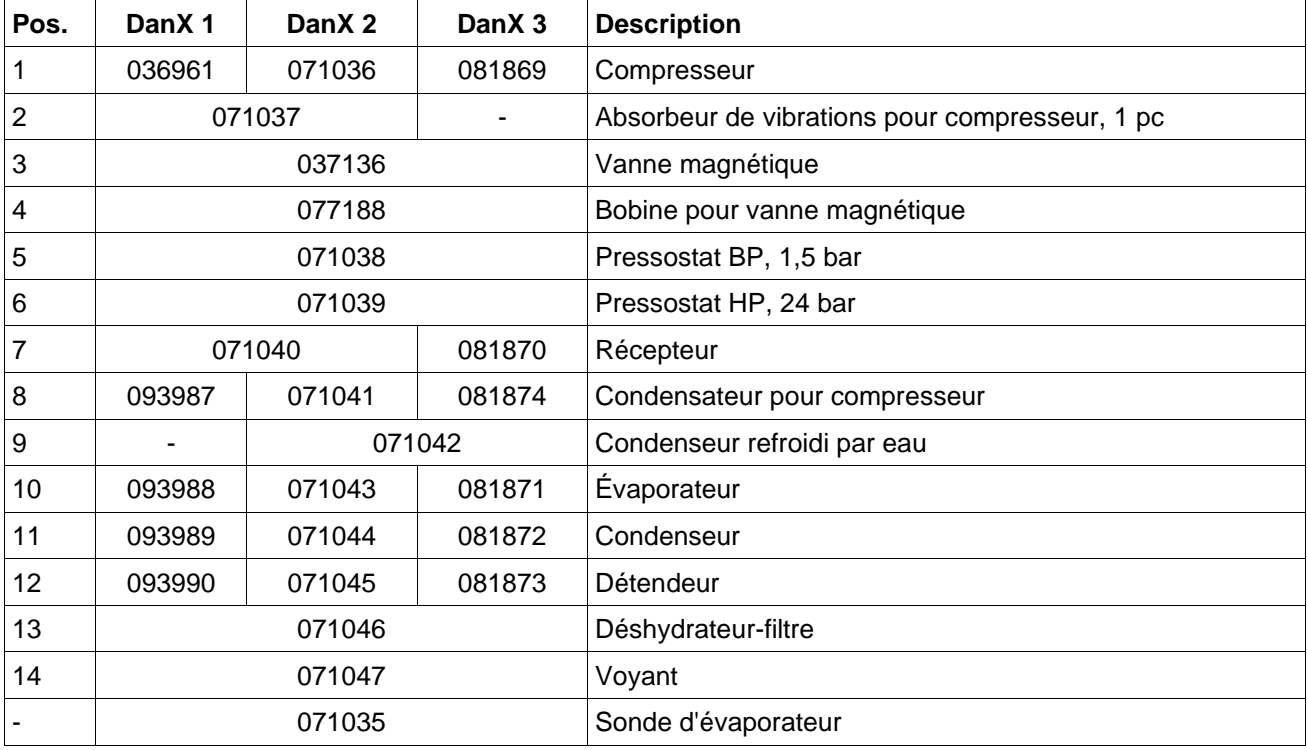

# <span id="page-54-0"></span>**9.5 Données technique du DanX 1**

# **Généralités**

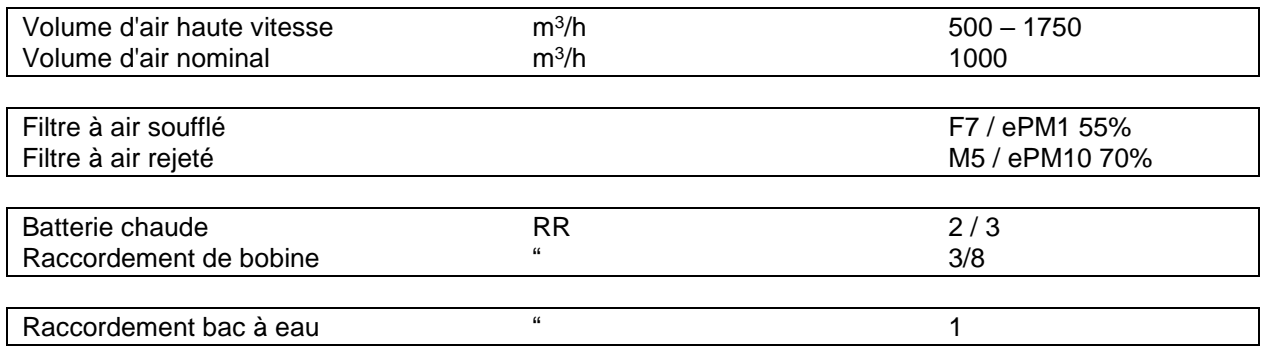

# **DanX 1 XD**

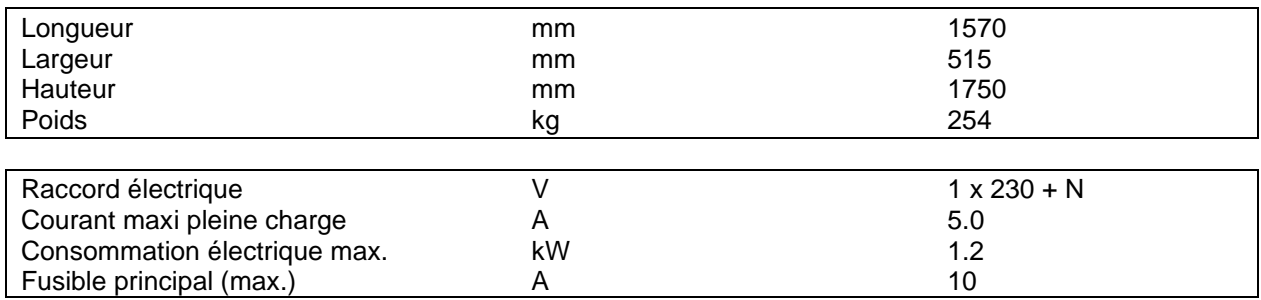

#### **DanX 1 HP**

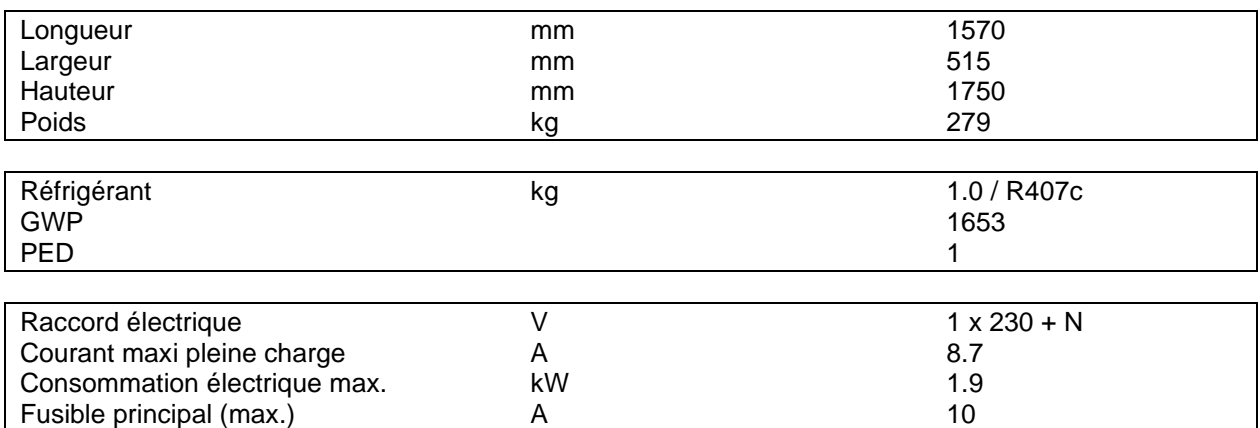

# <span id="page-55-0"></span>**9.6 Données technique du DanX 2**

# **Généralités**

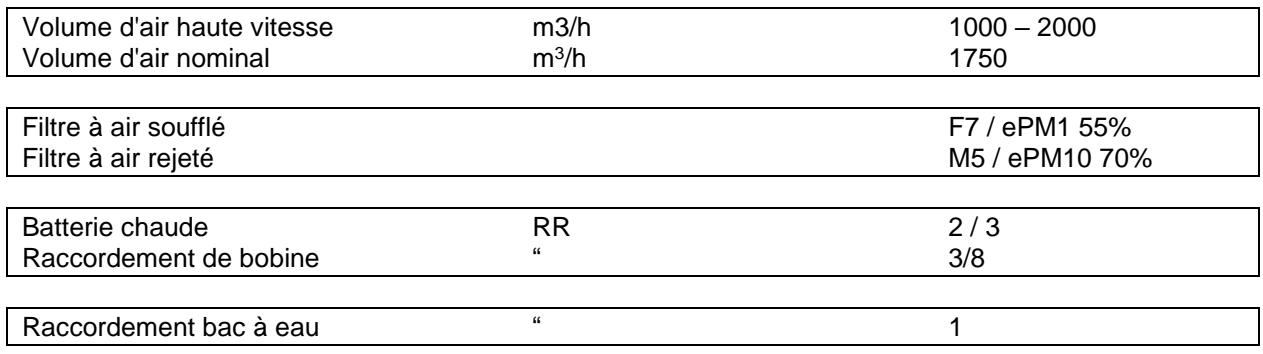

# **DanX 2 XD**

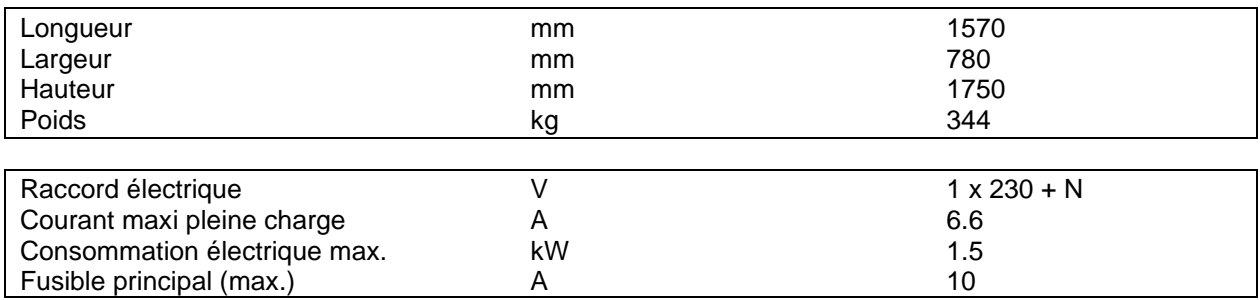

# **DanX 2 HP**

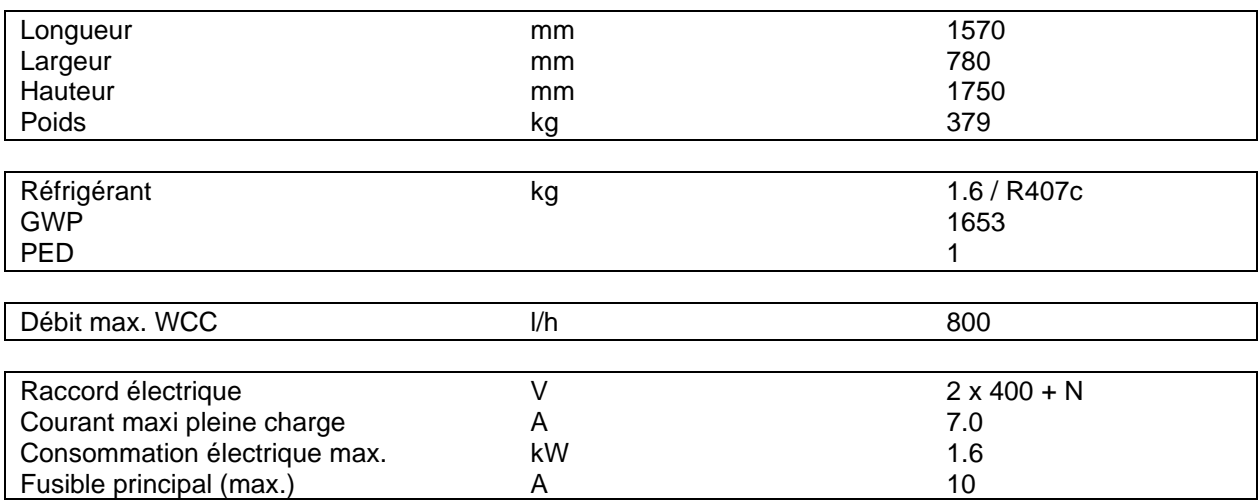

# <span id="page-56-0"></span>**9.7 Données technique du DanX 3**

# **Généralités**

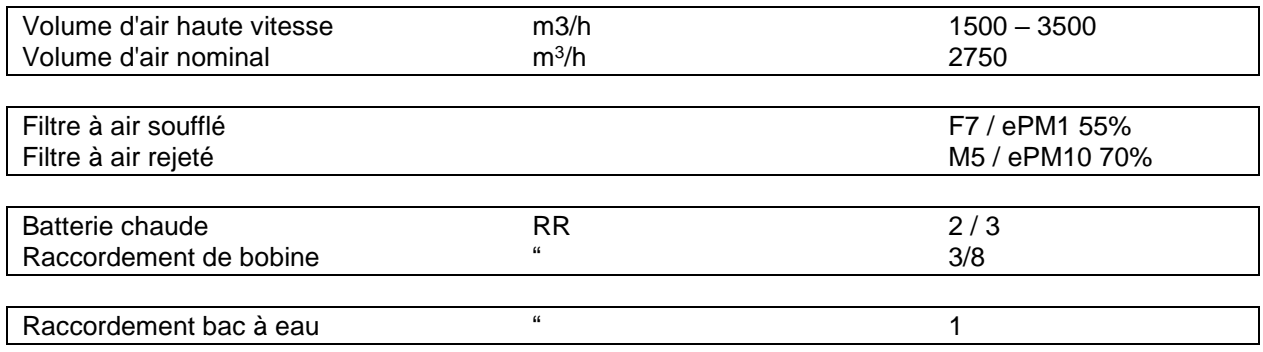

# **DanX 3 XD**

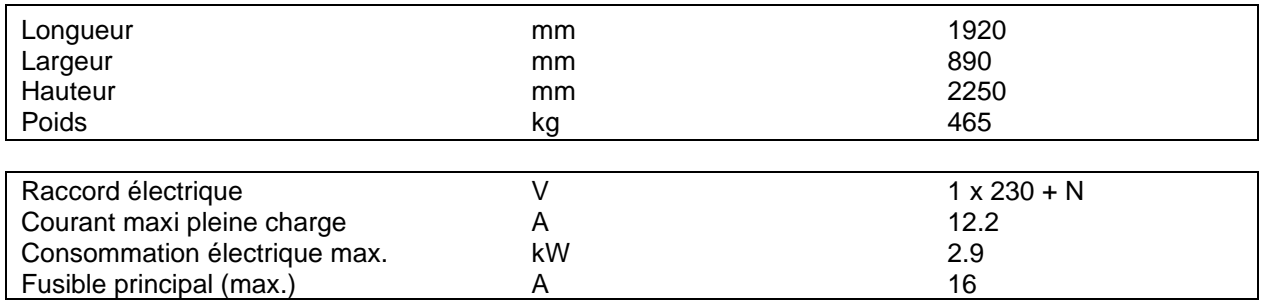

# **DanX 3 HP**

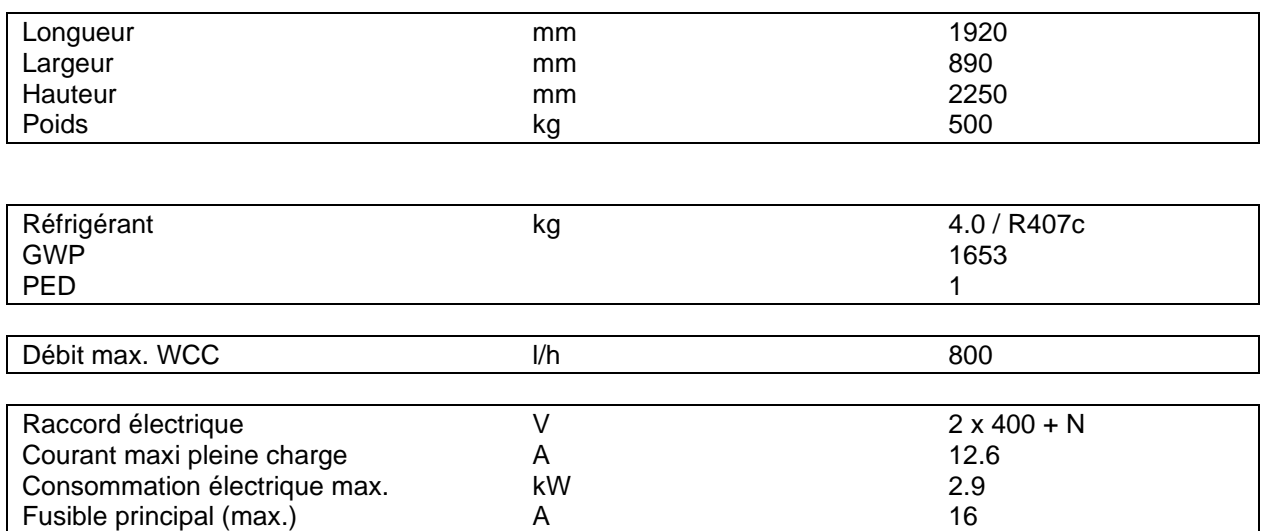

# Contact Dantherm

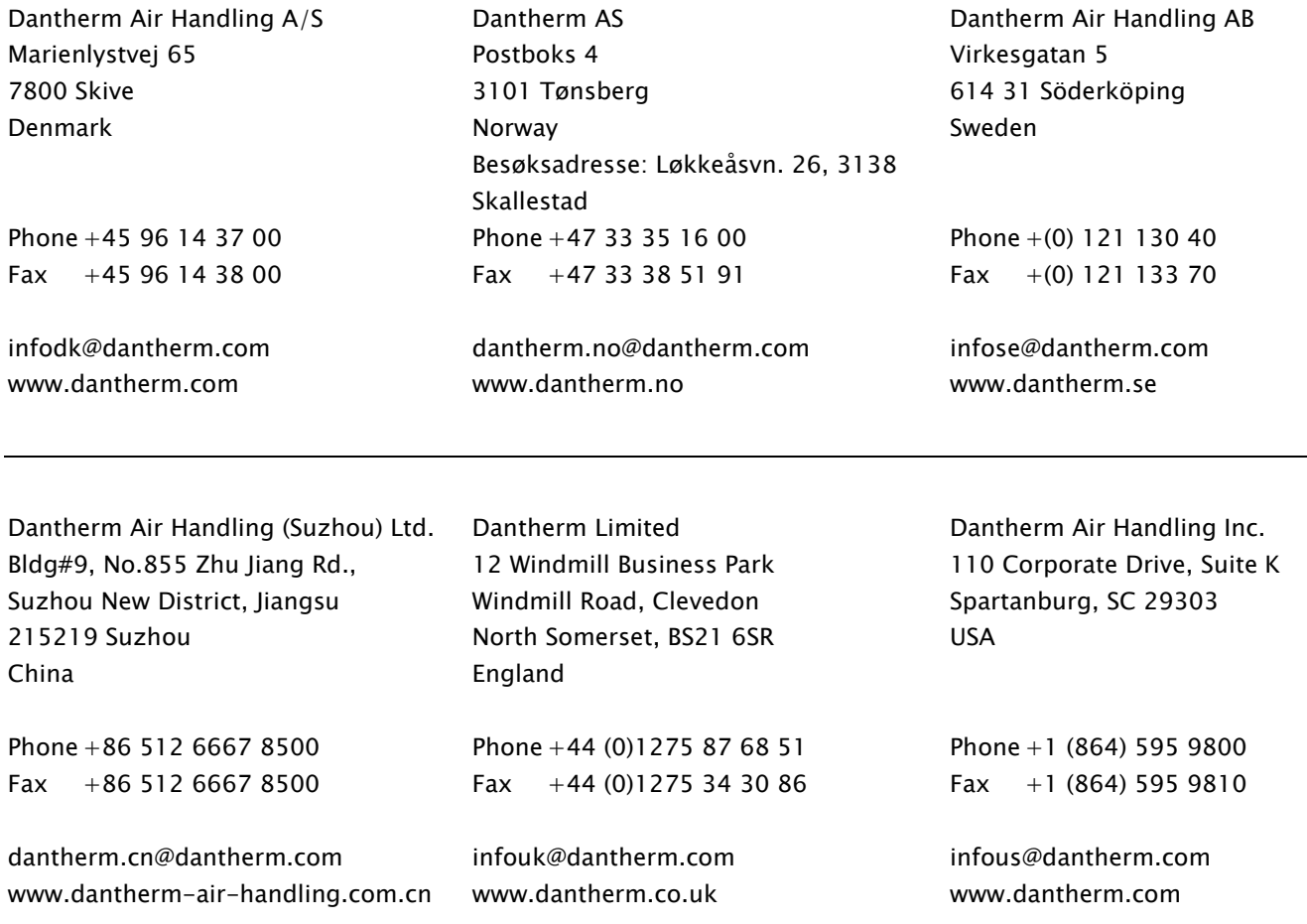

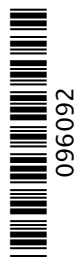

# Dantherm A/S

Marienlystvej 65 7800 Skive Denmark www.dantherm.com service@dantherm.com

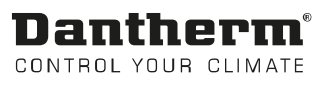